# de-2. Microsoft Access の データベース操作 (1)

#### (データベース演習)

URL: <https://www.kkaneko.jp/de/de/index.html>

金子邦彦

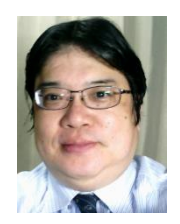

1

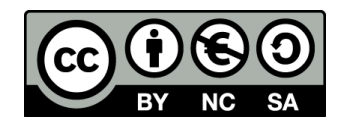

謝辞:この資料では「いらすとや」のイラストを使用しています

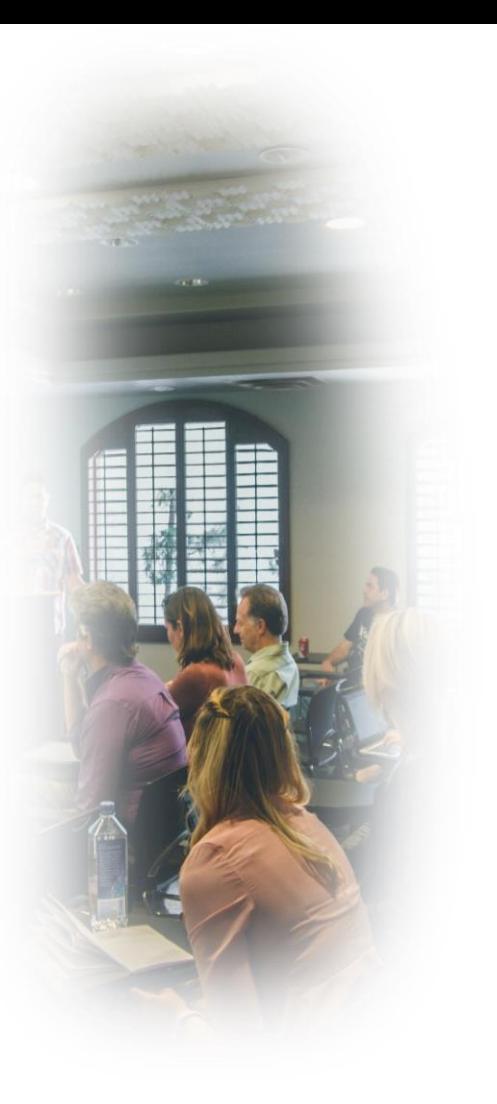

**①専門スキルの強化 データベース理解の深化 新たな発見と感動**

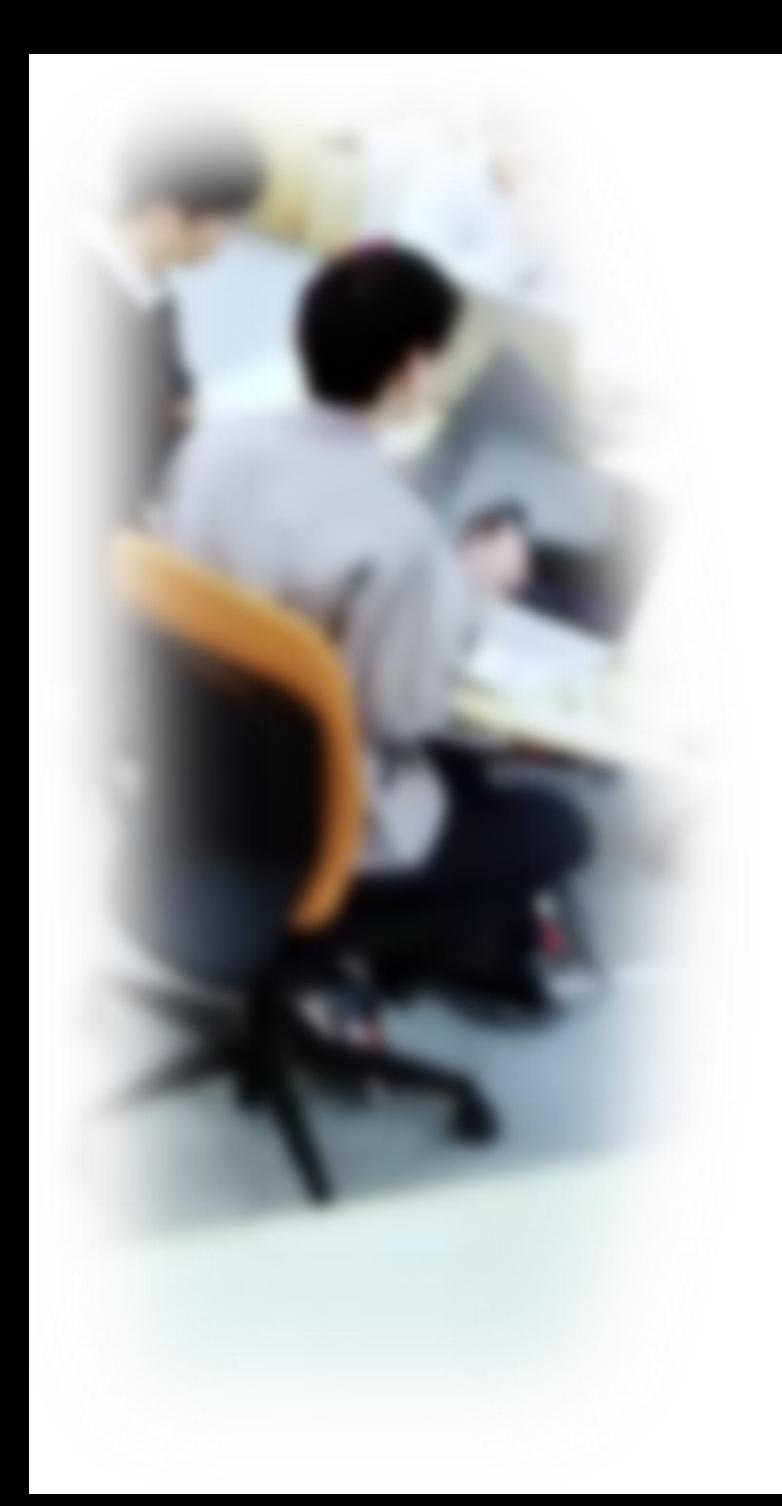

# アウトライン

- 1. Access の SQL ビュー
- 2. テーブル定義 (Access の SQL ビューを使用)
- 3. データの追加(Access のデータ シートビューを使用)
- 4. SQL による問い合わせ (クエ リ)(Access の SQL ビューを使 用)

### Microsoft Access の基本

- Microsoft Access は、**リレーショナルデータベース**を**作 成・管理するためのソフトウェア**
- ビジュアルで、親しみやすいインターフェースで、データ ベース操作が可能
- SQL言語もサポートしており、高度な操作が可能

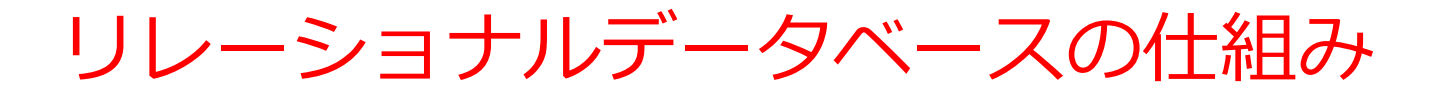

- データを**テーブル**と呼ばれる**表形式で保存**
- **テーブル間**は**関連**で結ばれる。複雑な構造を持ったデータ を効率的に管理すること可能に。

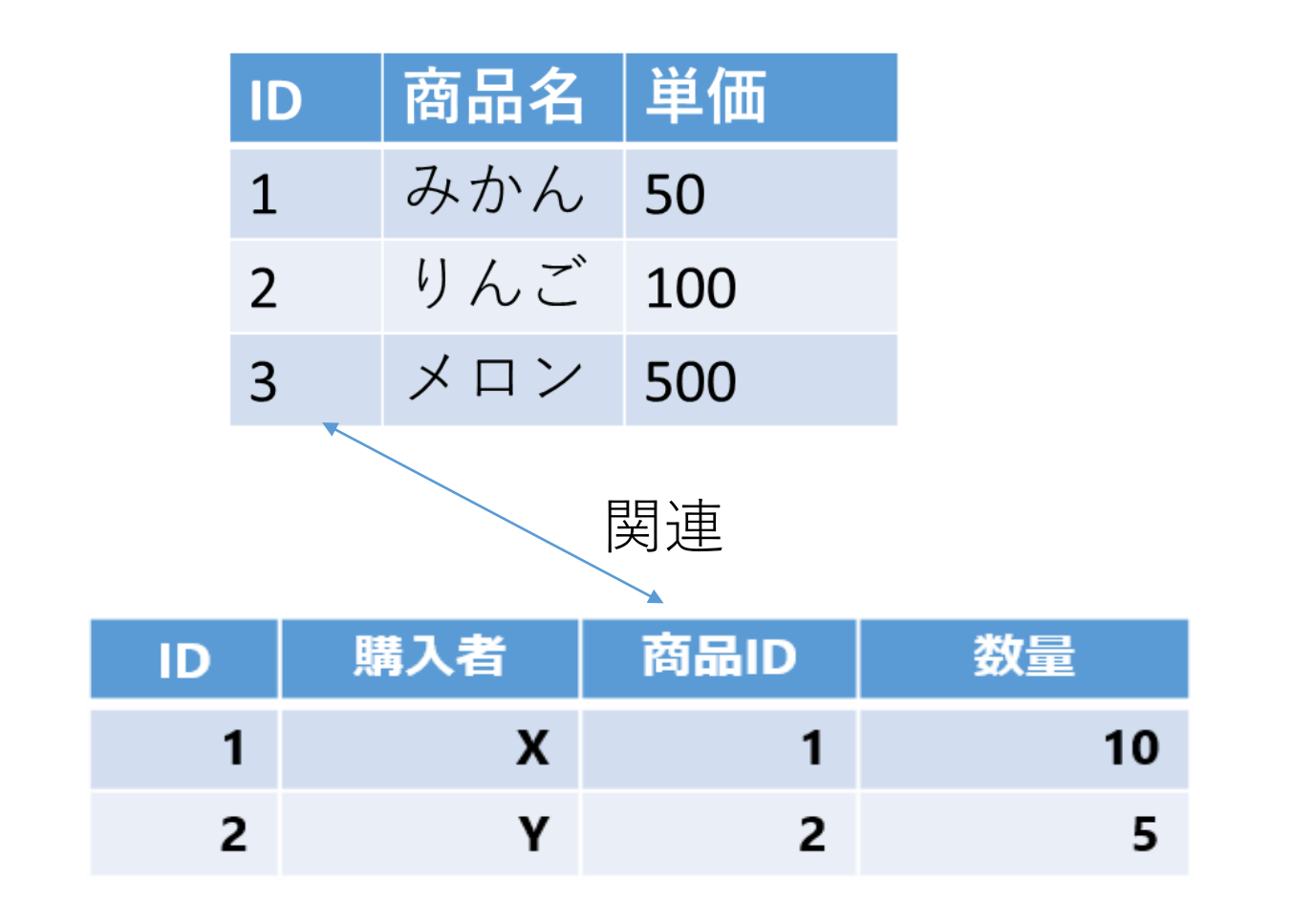

## テーブル定義とデータの追加

#### *① テーブル定義を行う*

### **データベース内でデータをどのように格納するかをデザイン (設計)し、データベースシステムで設定する**

- **テーブル名**の指定
- **属性名**の指定
- **属性のデータ型**の指定: 例、「数字」、「テキスト」な ど
- データの整合性を保つための**制約の指定も可能**: 例、 「同じ番号は2度現れない」など

#### ② 続いて、**テーブルに実際のデータを追加**

テーブル定義で設定した属性、データ型、制約に従ってデー タベースを整備 <sup>6</sup>

## テーブル定義とデータの追加

#### ① **テーブル定義**

- **テーブル名**:**商品**
- **属性名**:**ID、商品名、単価**
- **属性のデータ型**:**数値、テキスト、数値**
- データの整合性を保つための**制約**:**なし**

#### ② 続いて、**テーブルに実際のデータを追加**

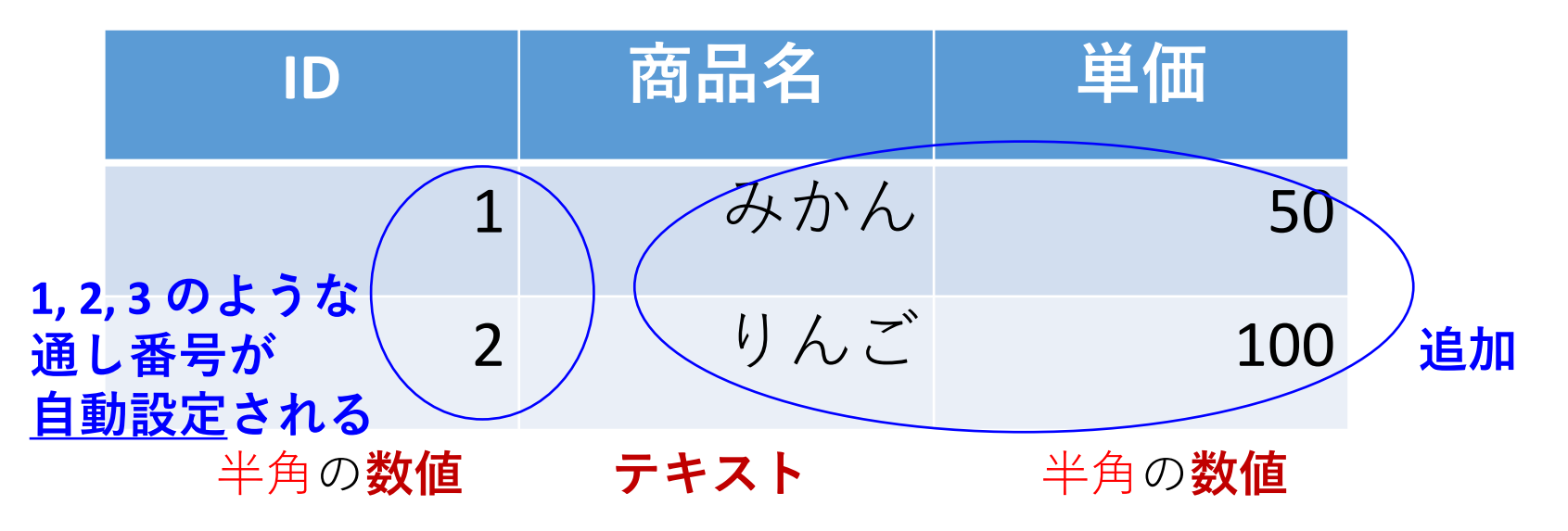

7

# 2-1 Access の SQL ビュー

データシートビュー, デザインビュー, SQLビュー

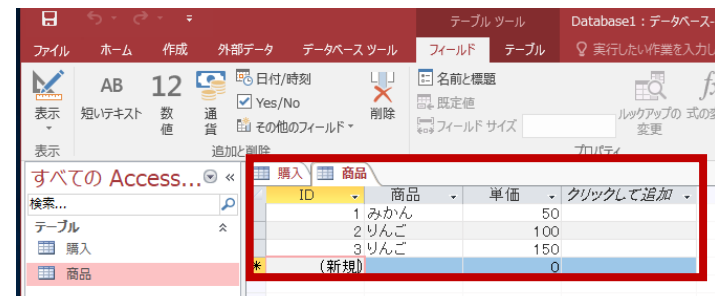

**データシートビュー**は, **テーブルの中のデータ**を表示。 **データの確認、編集、新しいデータ の追加、検索、コピー&貼り付け**が できる。データの操作や確認に便利。 **デザインビュー**は, **テーブル、クエリ、フォーム、レポート の設計を行う画面**。

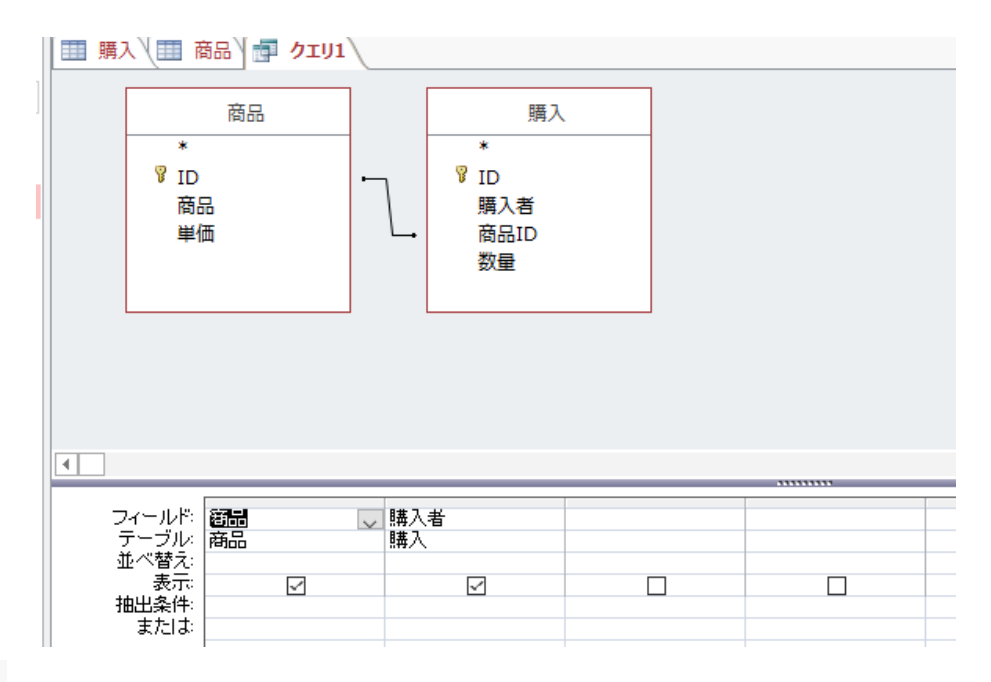

|SELECT 商品商品, 購入購入者<br>|FROM 商品 INNER JOIN 購入 ON 商品ID = 購入商品ID;

SQL の作成、編集を行う**SQLビュー**

**問い合わせ(クエリ)**の設計を行う **デザインビュー**

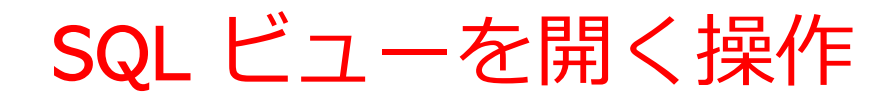

## Access で、SQL **ビュー**を**開くとき**は、「**表示**」→ 「**SQLビュー**」と操作する

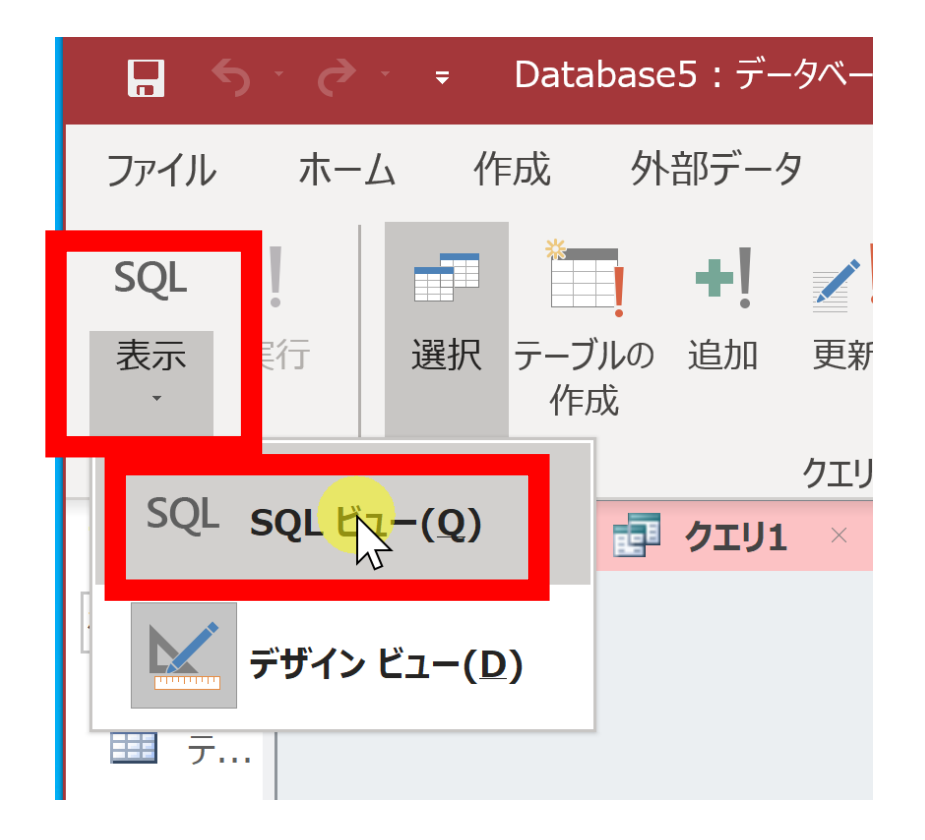

表示の下に「SQLビュー」が ないときは、

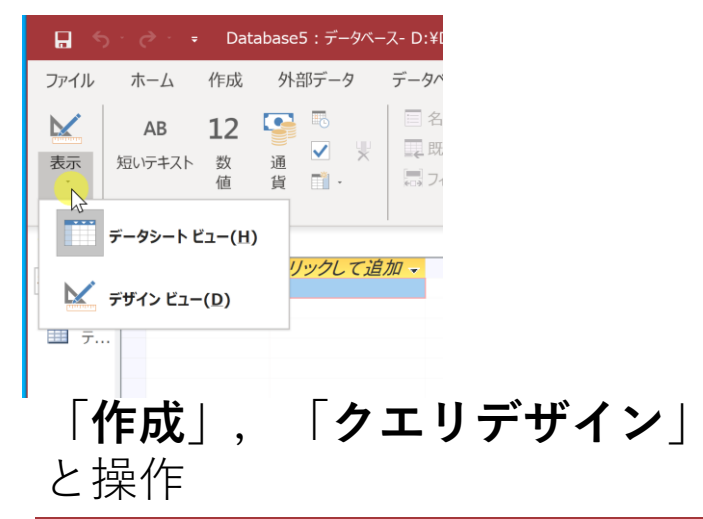

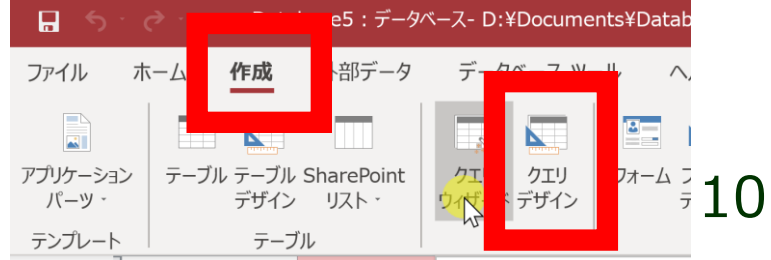

# 2-2. テーブル定義(Access の SQL ビューを使用)

Access の SQL ビューを用いたテーブル定義 のプロセス

① Access の **SQL ビュー**を開く

② **SQL 文**の編集。**create table** を使用 例: create table T (id integer, name text, age integer);

③ **SQL 文**の実行 実行の結果、**空のテーブルが作成される**ので確認

## SQL によるテーブル定義

- **テーブル名**:**商品**
- **属性名**:**ID、商品名、単価**
- **属性のデータ型**:**数値、テキスト、数値**
- データの整合性を保つための**制約**:**なし**

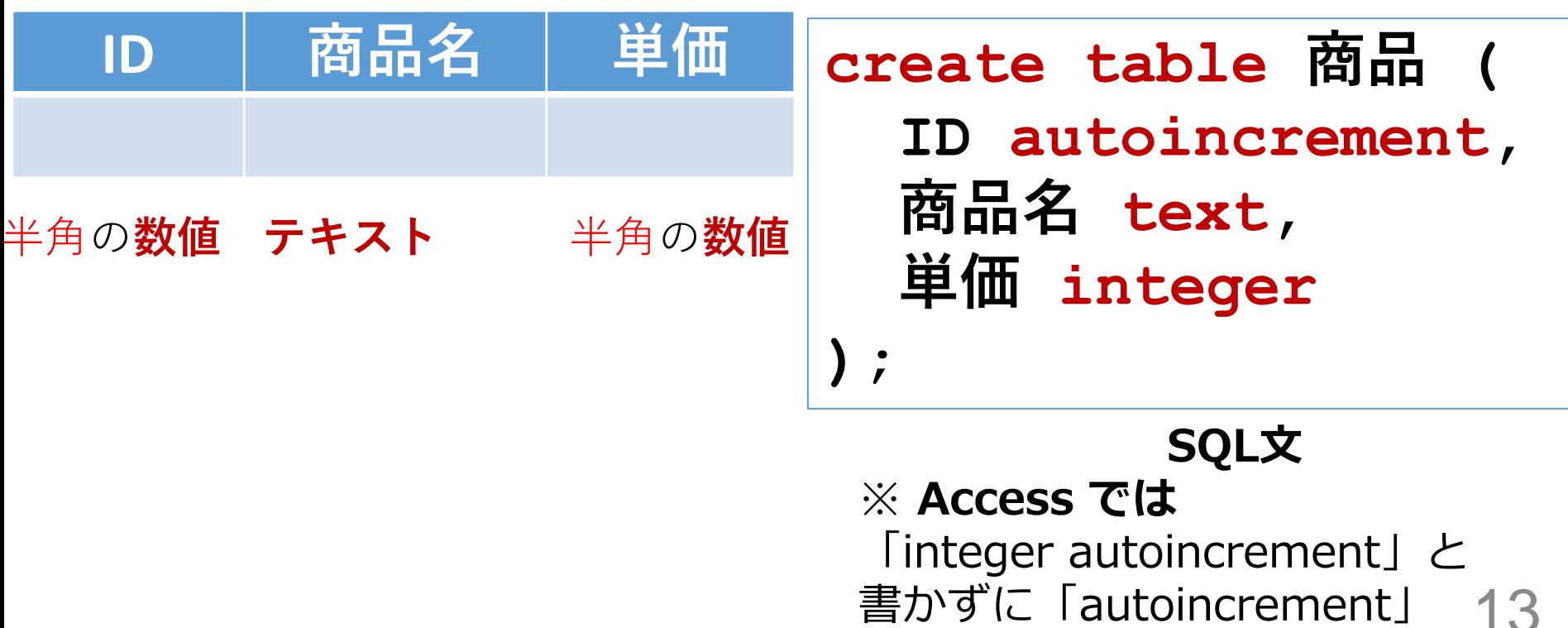

テーブル定義の例

# テーブル名:**商品**

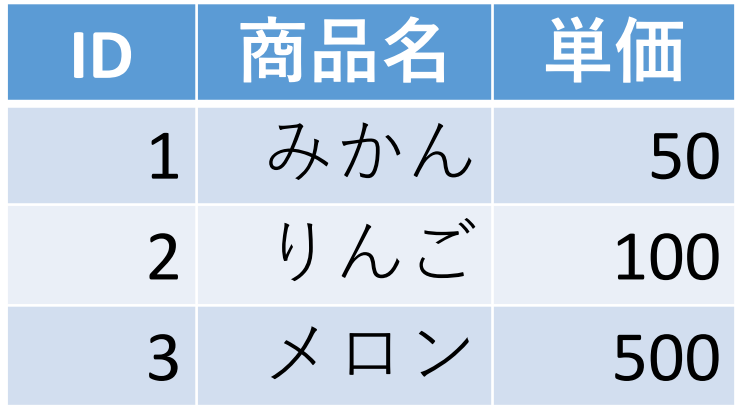

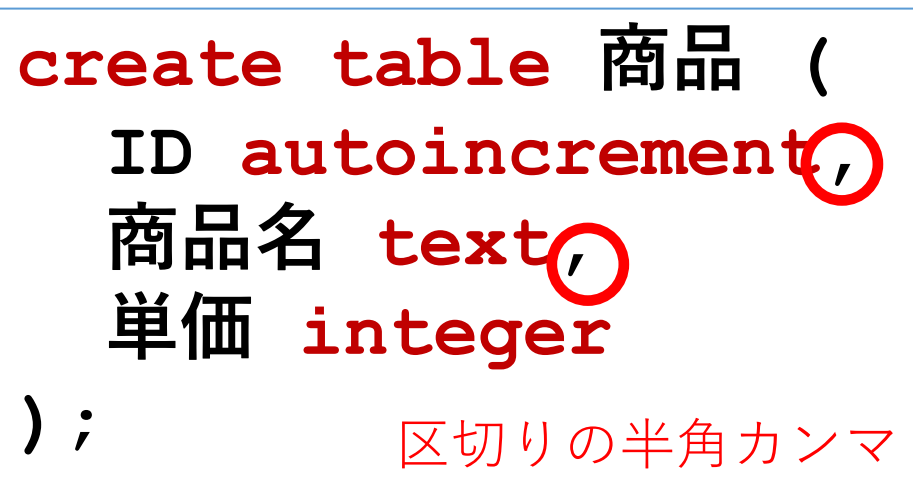

**SQL文** ※ **Access では** 「integer autoincrement」と 書かずに「autoincrement」

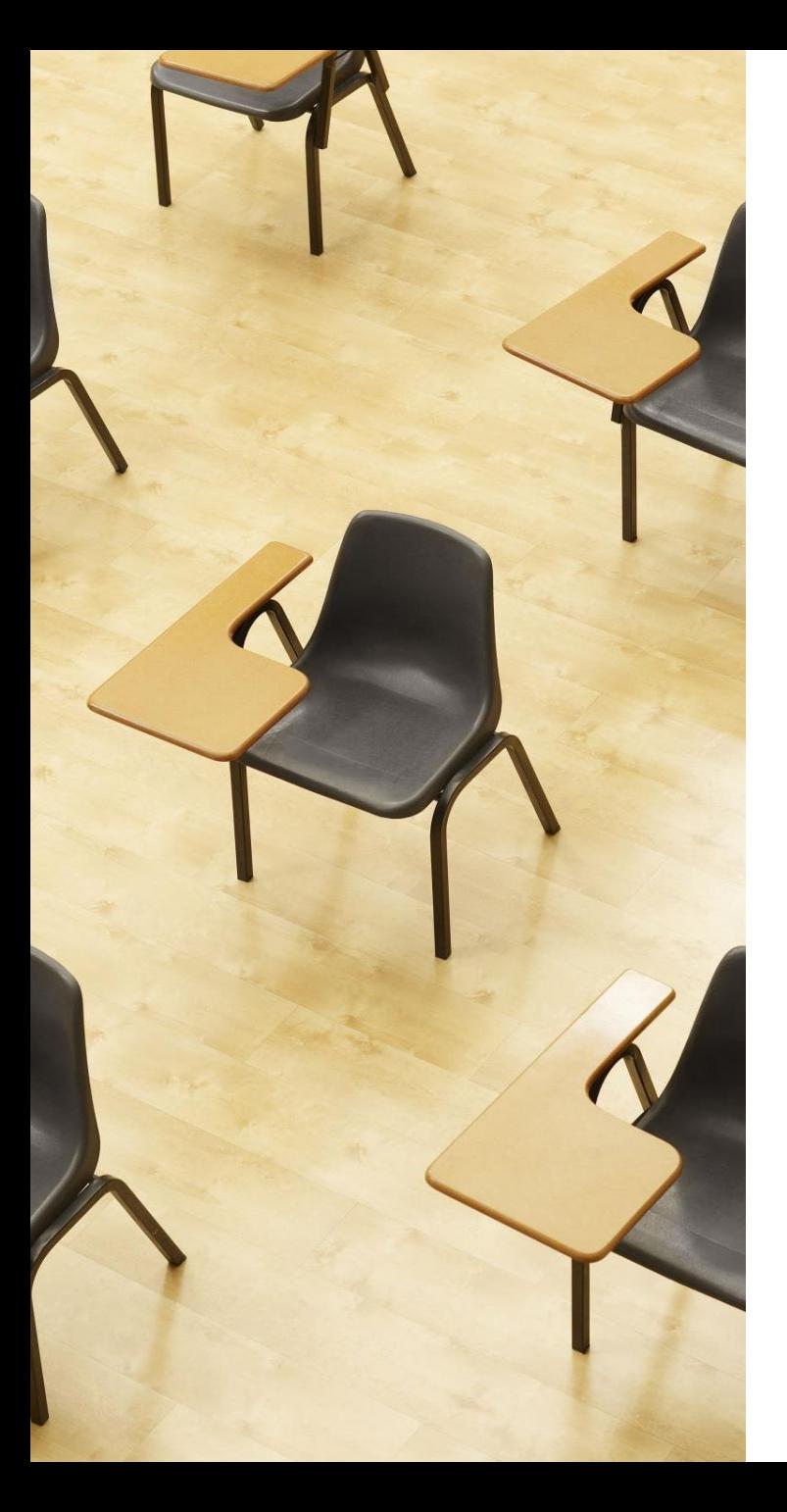

# 演習1.Access の SQL ビューを用いたテーブル定義 **ページ16~21**

**【トピックス】**

- **SQLビューを開く**
- **SQL文の編集**
- **create table**
- **SQL文の実行**

# 1. パソコンを使用する **前もって Access をインストールしておくこと**

2. Access を起動する

## 3. Access で、**空のデスクトップデータベース**を新規作成 する.

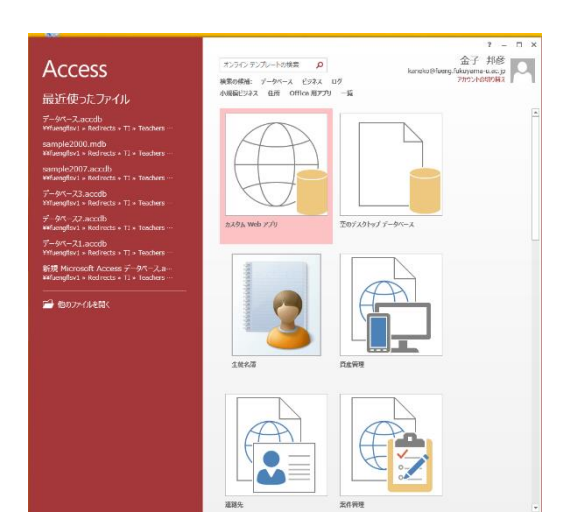

16

#### 4. **テーブルツール画面**が表示されることを確認

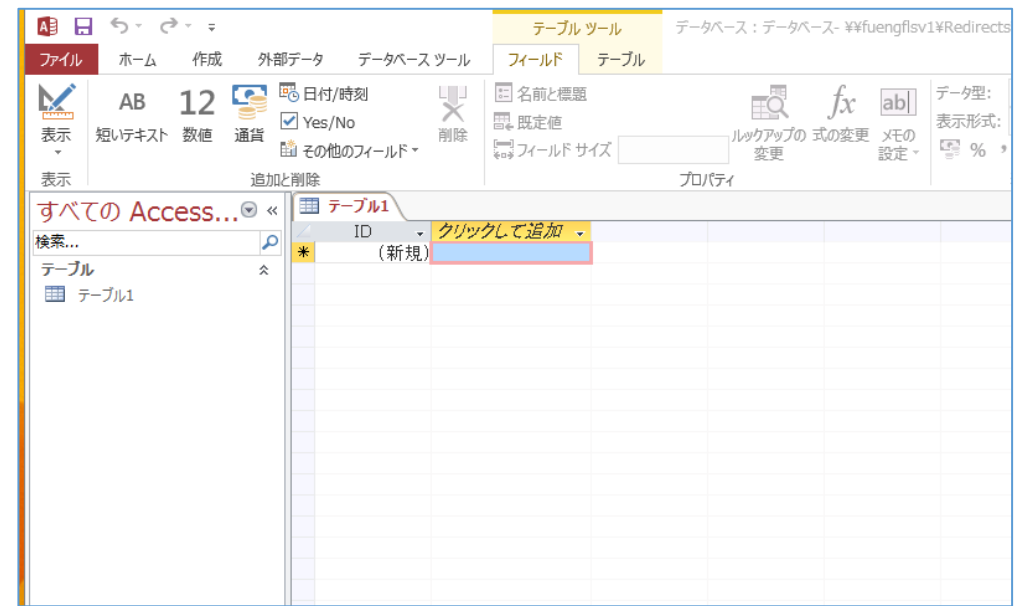

※ あとで使うので、そのままにしておく

### 5. 次の手順で、**SQLビュー**を開く.

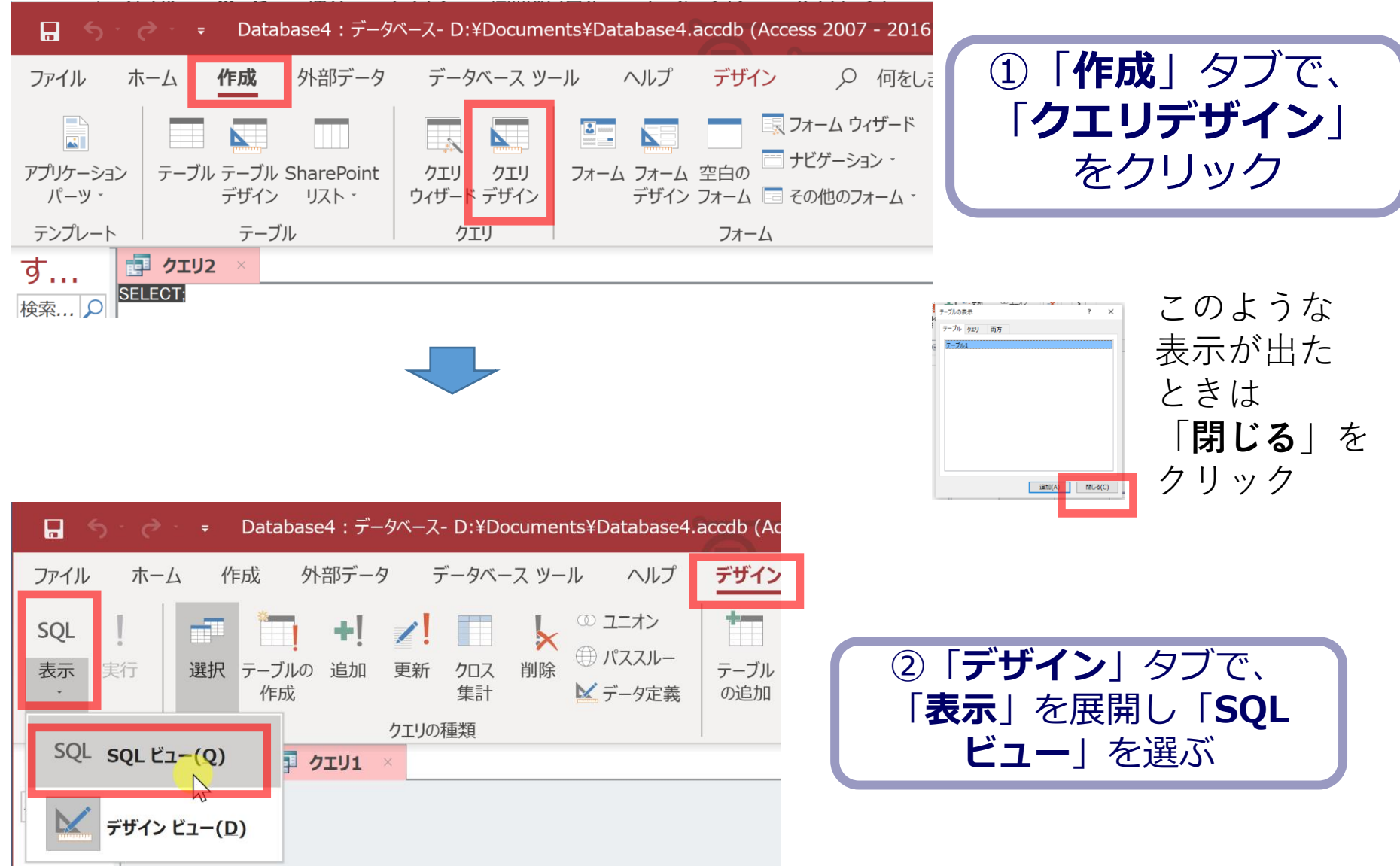

#### 6. **SQL ビュー**に、次の SQL を入れる

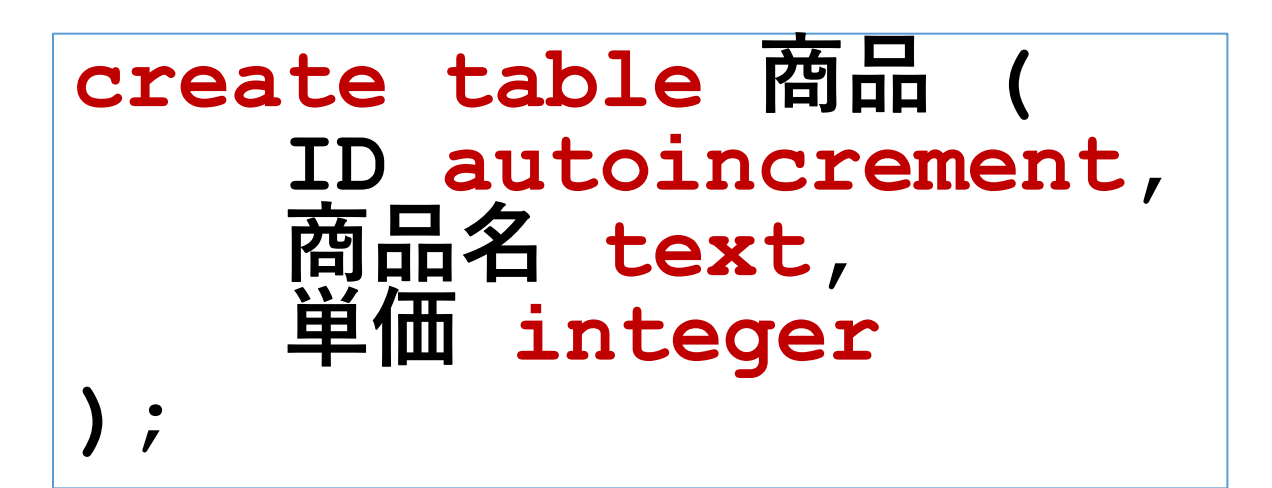

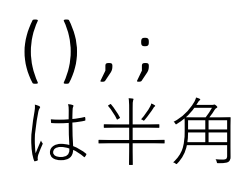

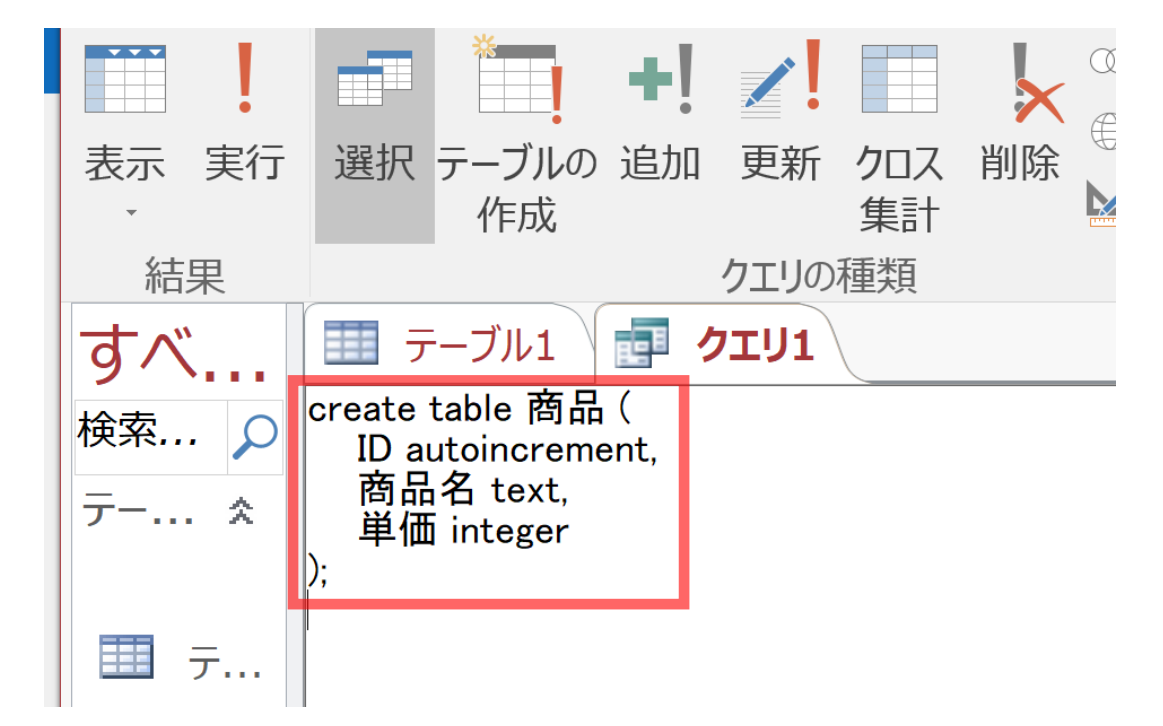

#### 7.「**実行**」ボタンで、**SQL文**を実行する.

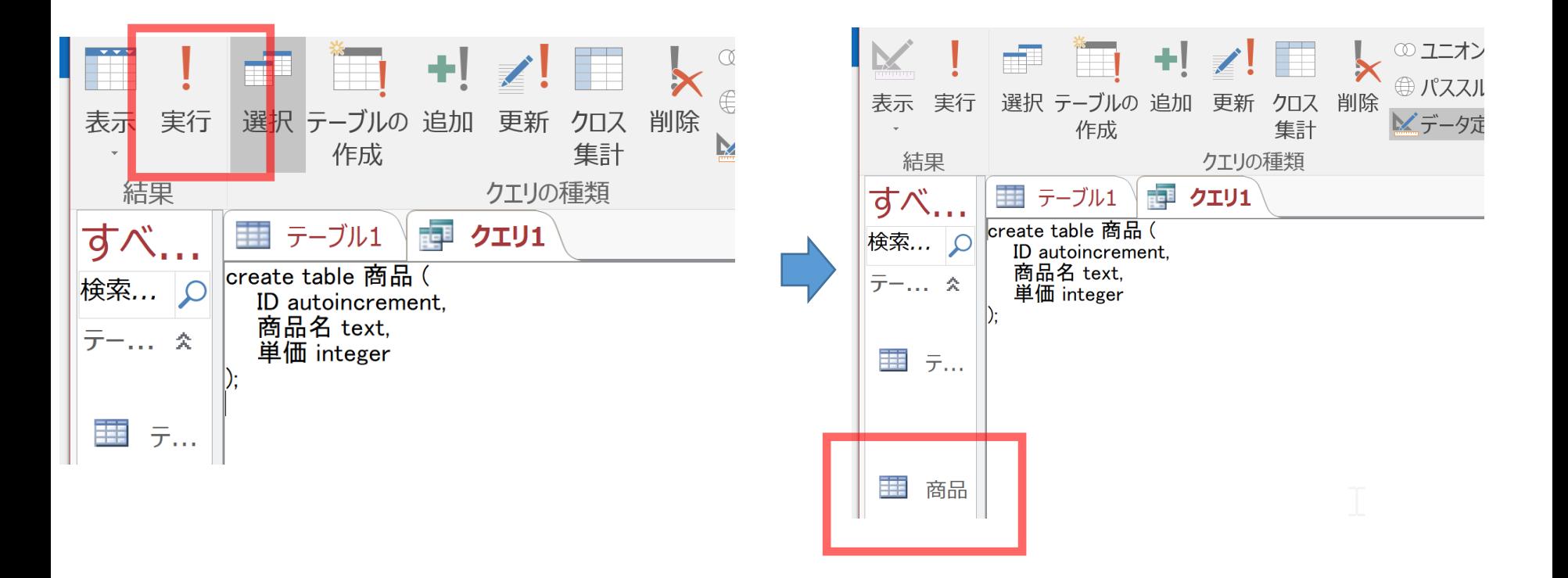

**商品**テーブルが増える

## 間違ってしまったときは、テーブルの削除 を行ってからやり直した方が早い場合がある

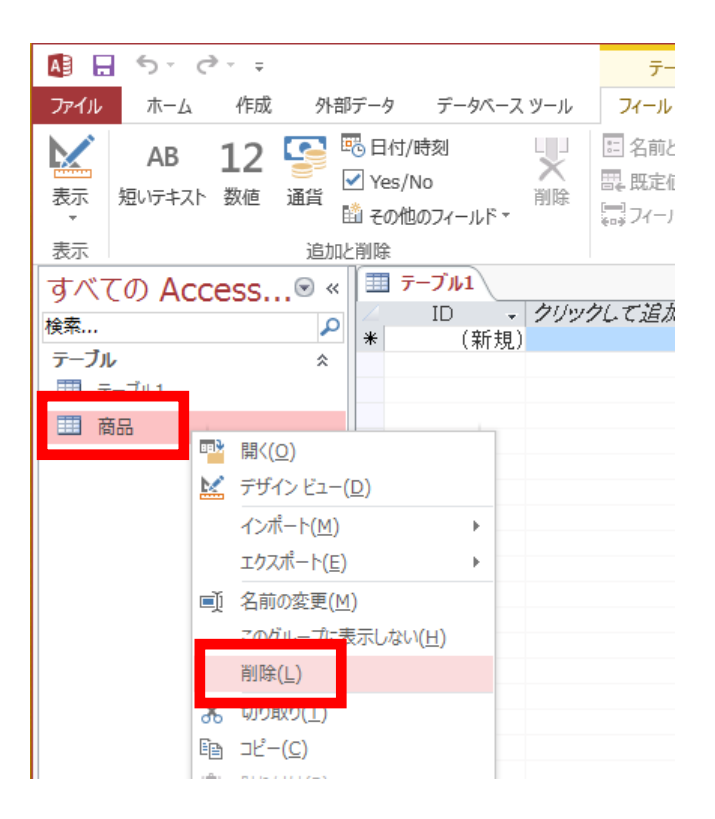

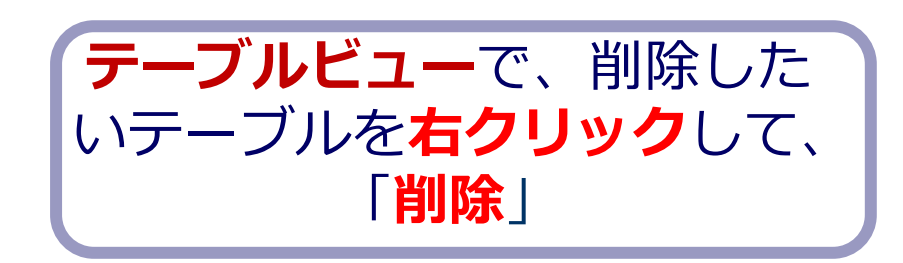

**テーブル**を削除するときは、 間違って必要な**テーブル**を削除しない ように、十分に注意する! (元に戻せない)

# 2-3. データの追加(Access の データシートビューを使用)

## Access のデータシートビューを用いたデー タの追加

- ① Access の **テーブルビュー**で、使用したいテーブルを選ぶ
- ② **データシートビュー**が開くので確認
- ③ **データシートビュー**で、**データの追加**
- 4 保存の操作 (自動保存されないため)

$$
\overline{\mathcal{F}} - \overline{\mathcal{I}}\mathcal{W} \hat{\mathcal{A}} : \overline{\mathbf{B}} \overline{\mathbf{h}}
$$

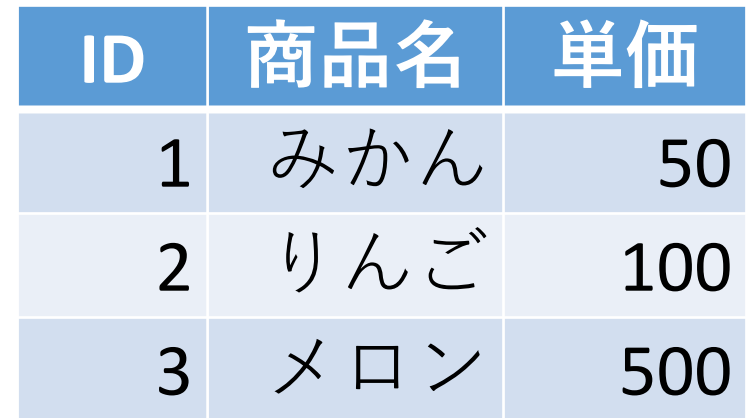

データシートビュー

#### **データシートビュー**は,**テーブルの中のデータ**を表示。 **データの確認、編集、新しいデータの追加、検索、コ ピー&貼り付け**ができる。

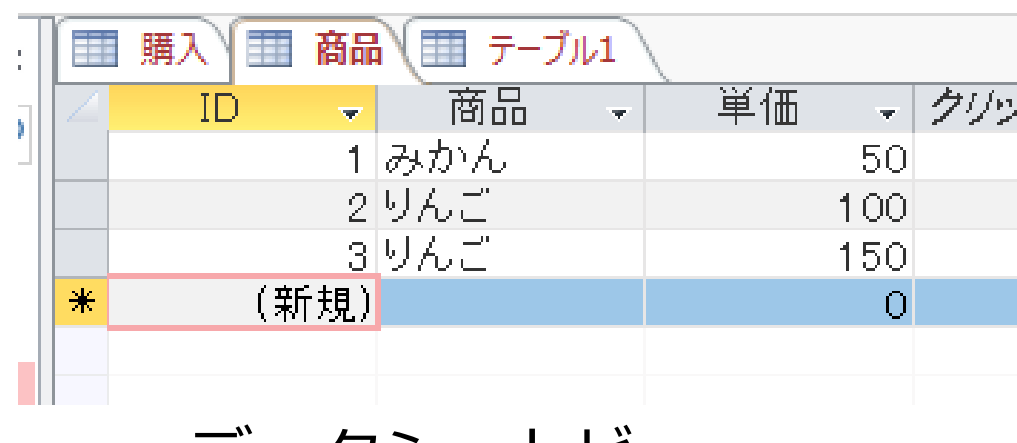

データシートビュー

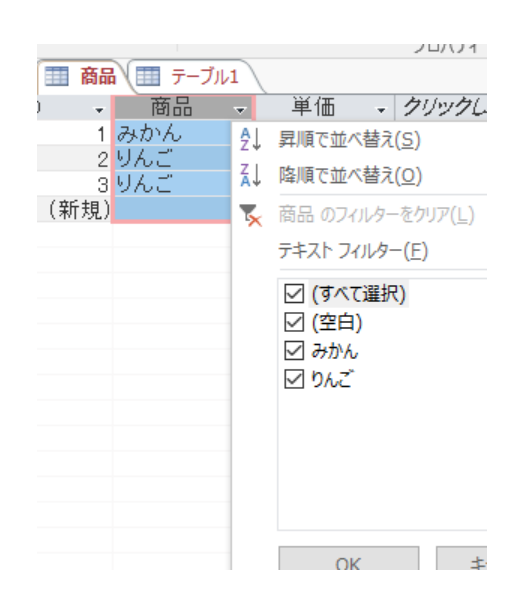

24 並べ替えや検索のための 補助画面

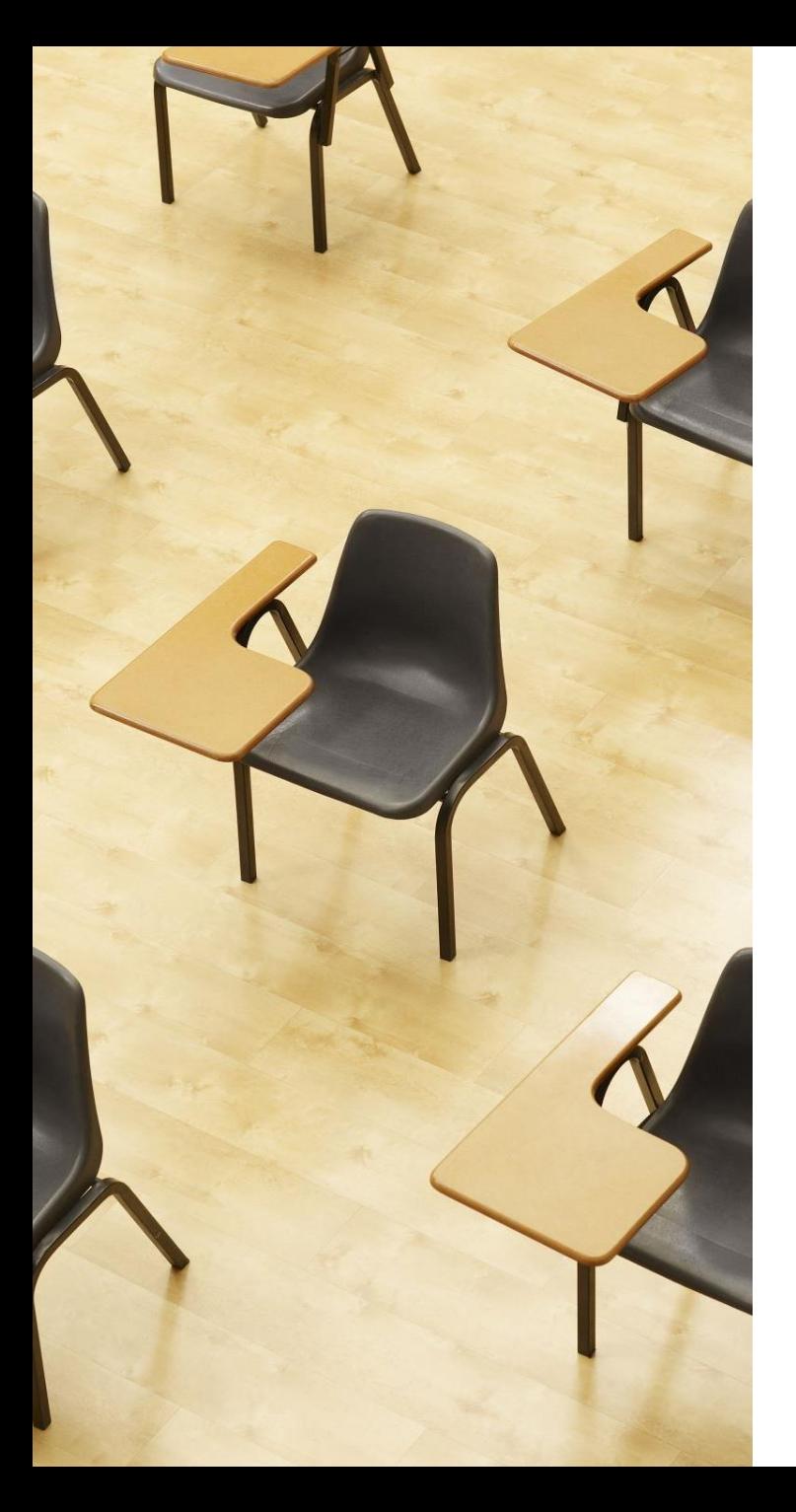

演習2.Access のデータシー トビューを用いたデータの追 加

**ページ26~29**

**【トピックス】**

- **テーブルビューで、使用したい テーブルを選ぶ**
- **データシートビューで、データ の追加**
- **保存の操作**

#### テーブル「**商品**」に3行分のデータを追加

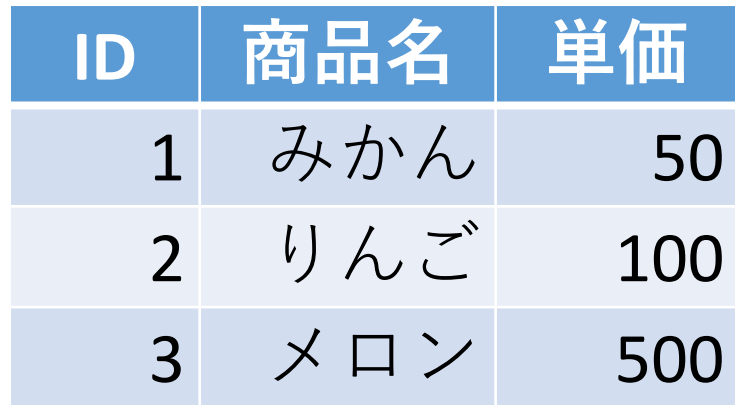

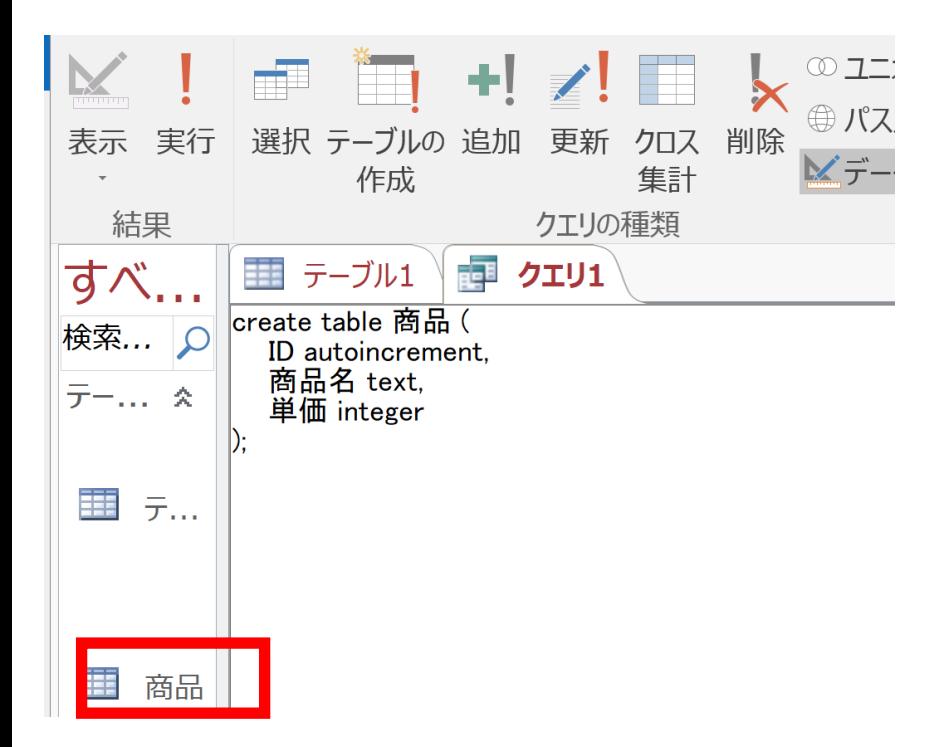

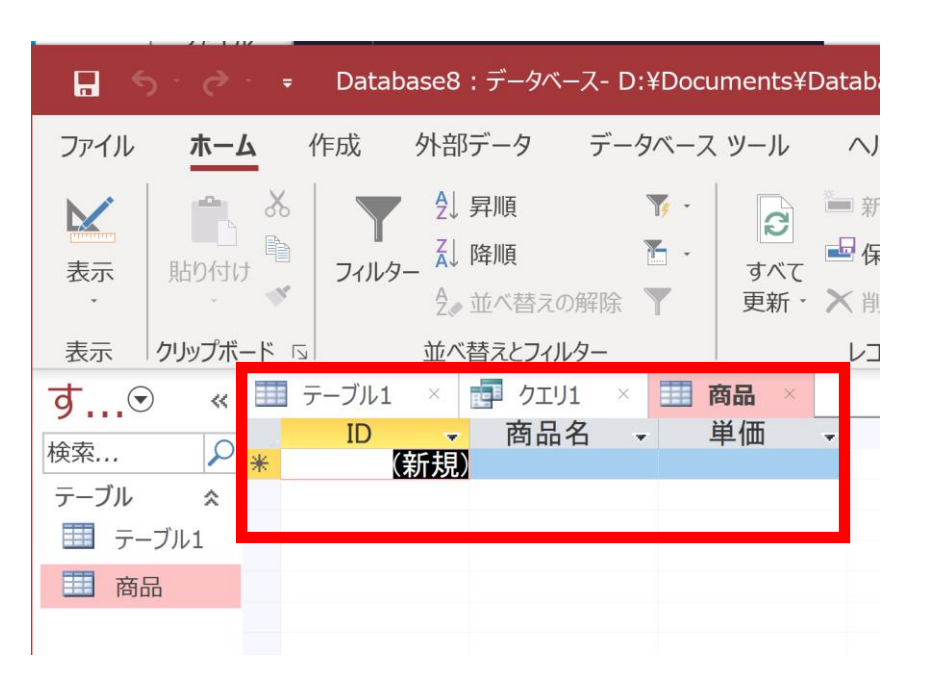

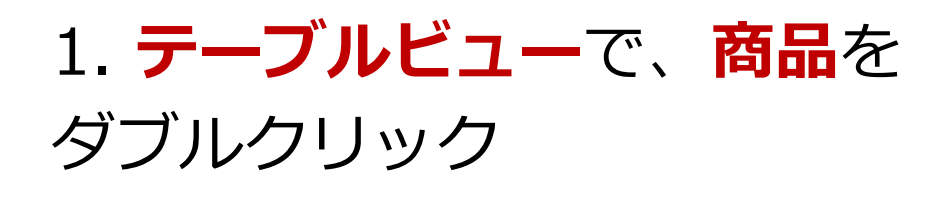

2. **データシートビュー**が開く ので確認

3. データシートビューで, テーブルを生成する

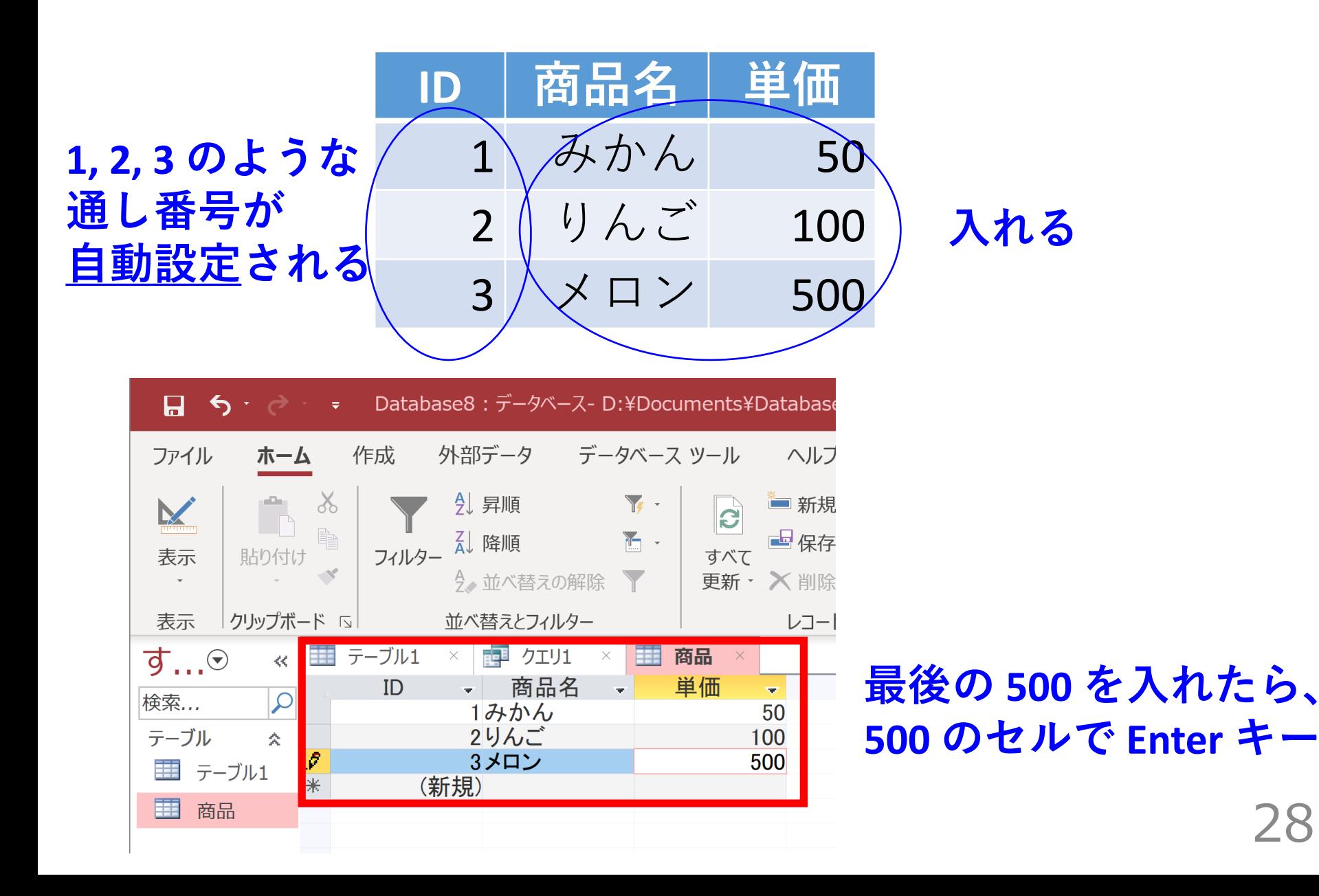

4. テーブルを保存する

#### 「**商品**」を**右クリック**して、**右クリックメニュー**で「**上 書き保存**」

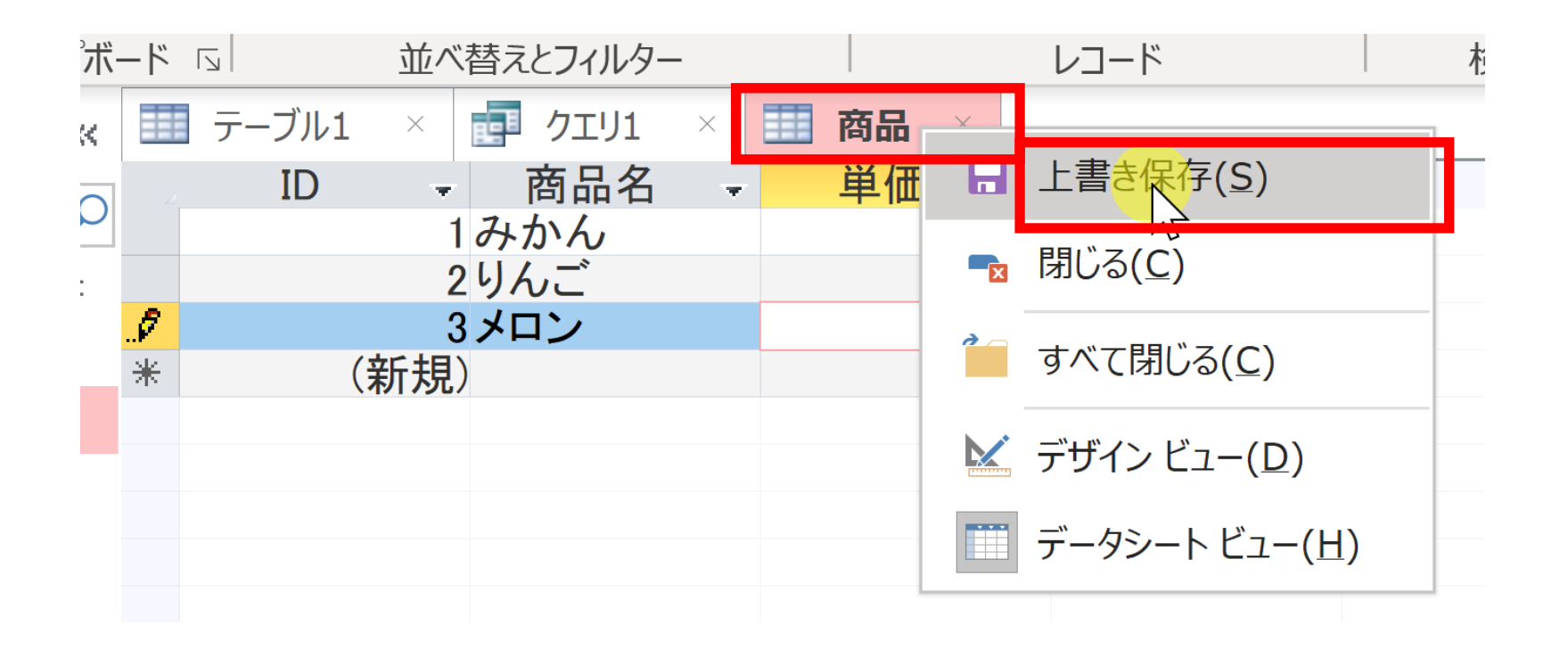

# 2-4. SQL による問い合わせ (クエリ) (Access の SQL ビューを使用)

## Access の SQL ビューを用いた問い合わせ

- ① Access の **SQLビュー**開く
- ② **SQL 文**の**編集**。**select, from, where** を使用 例: select \* from テーブル名 where 列1 = 値1;
- ③ **SQL 文**の**実行**
- 実行の結果、**データシートビュー**に画面が変わり、そこに**問 い合わせの結果**が表示される
- ④ さらにSQL 文の編集、実行を続ける場合には、**画面を SQL ビューに切り替える**

SQL のキーワード select, from, where

### **select** 問い合わせ(クエリ)のための基本的な命令。 取得したいデータの指定

#### **from**

データ取得の対象となるテーブルを指定 例:select \* from テーブル名;

#### **where**

特定の条件を満たす行の選択

例:select \* from テーブル名 where 列1 = 値1;

- **select \* from** 商品;
- **select** 商品名, 単価 **from** 商品;
- **select** 商品名, 単価 **from** 商品 **where** 単価 > 80;

#### SQLは簡潔で単純

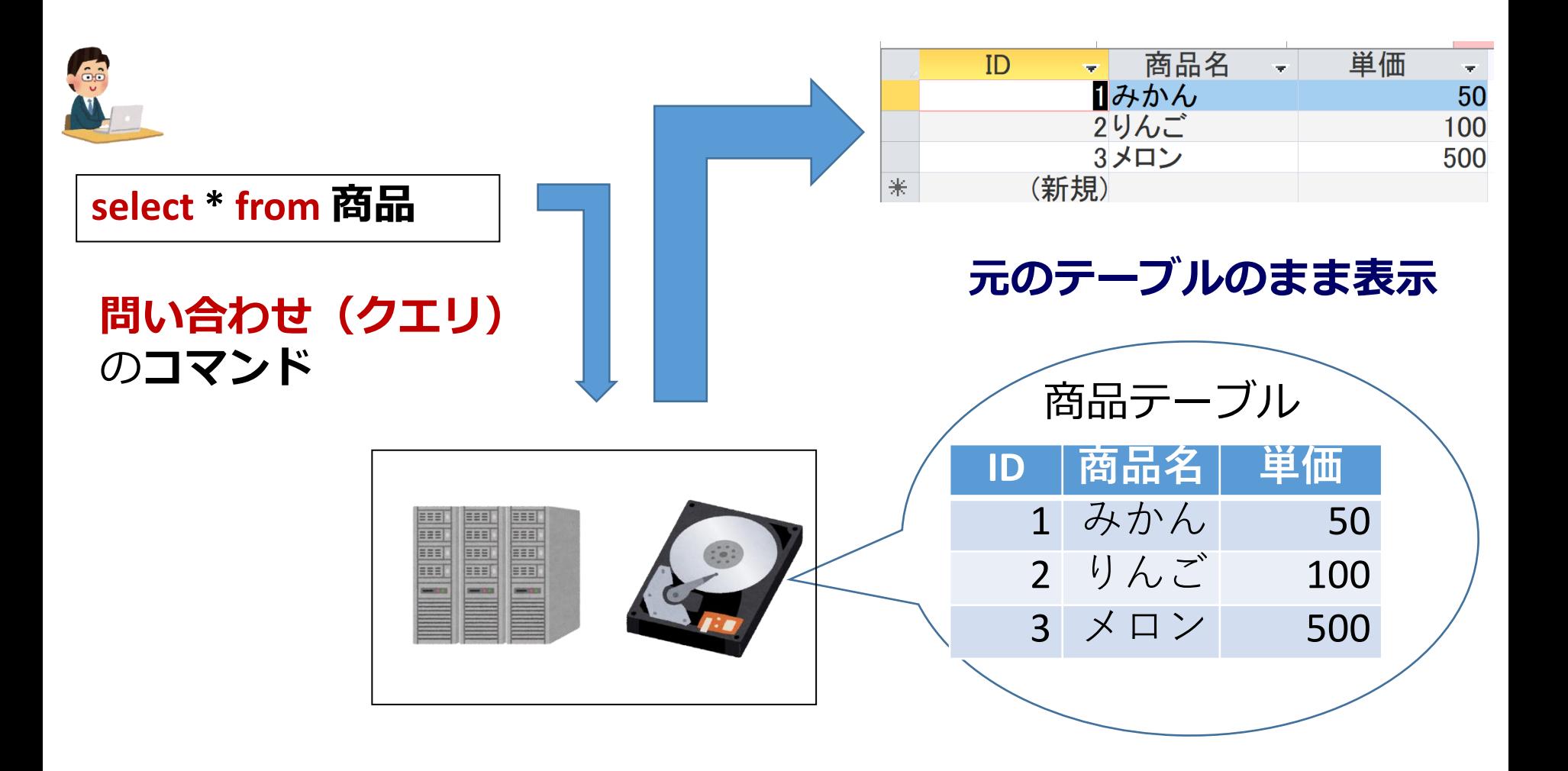

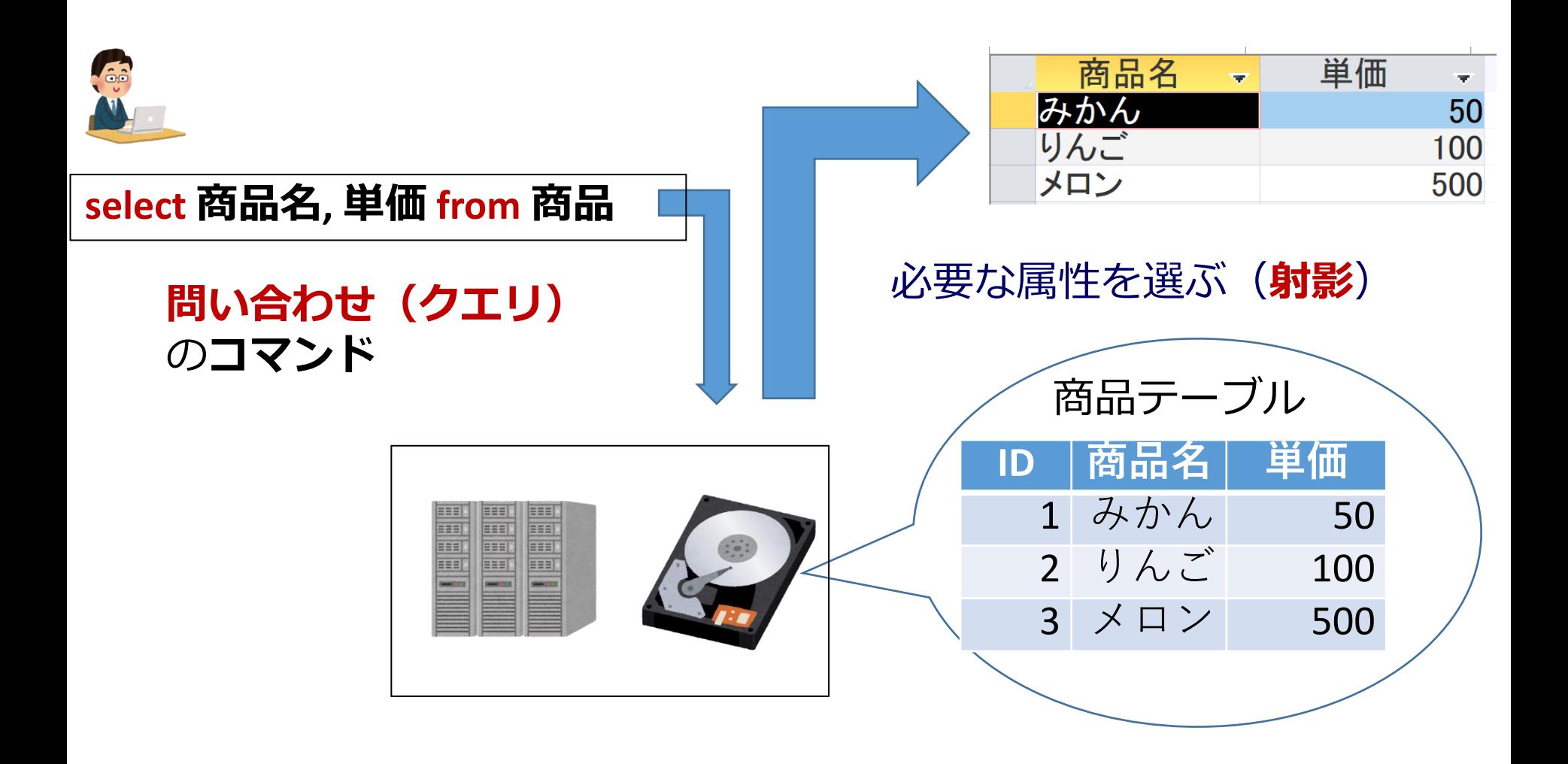

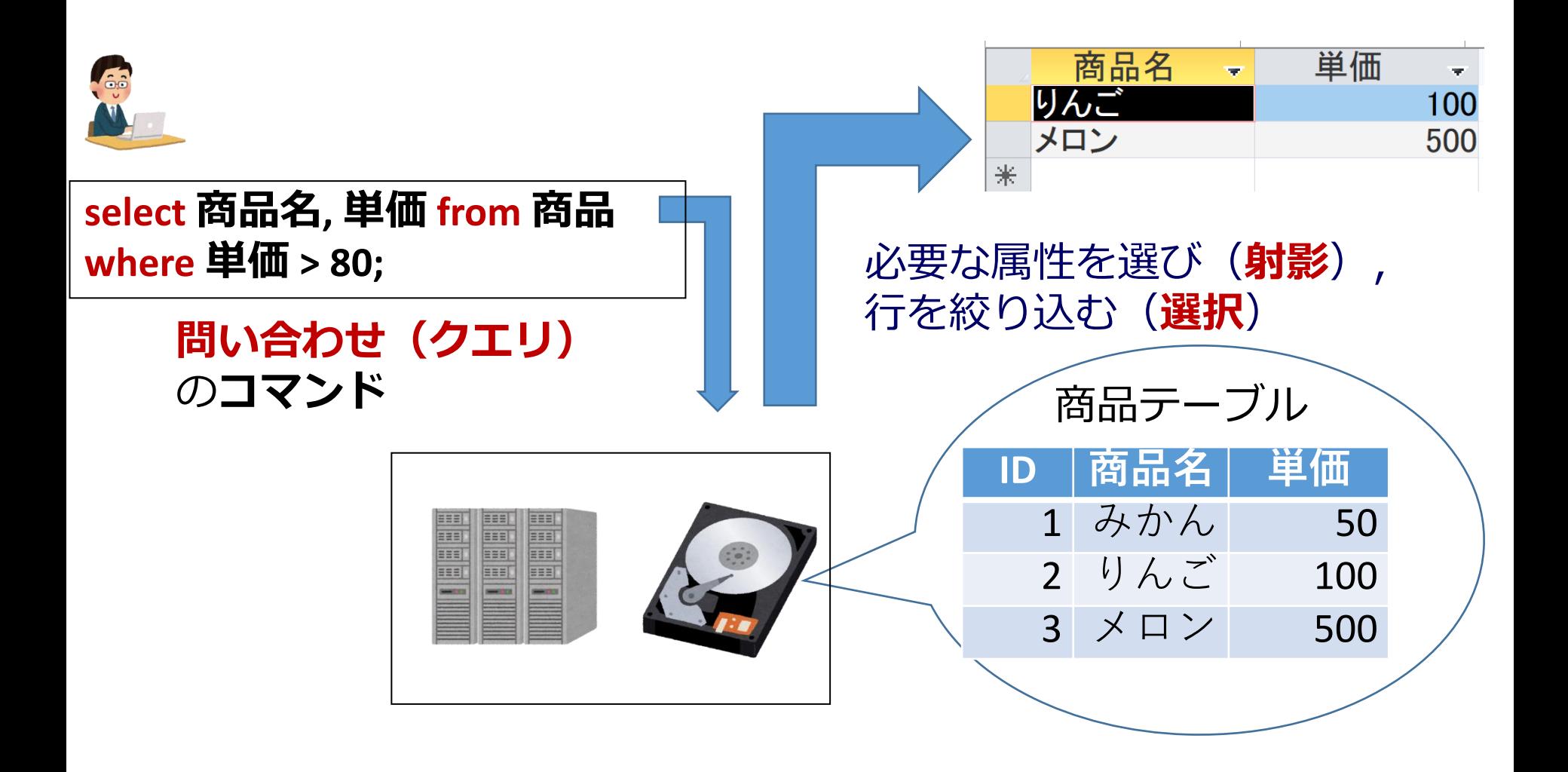

## SQL 問い合わせ(クエリ)で使用する2つのビュー

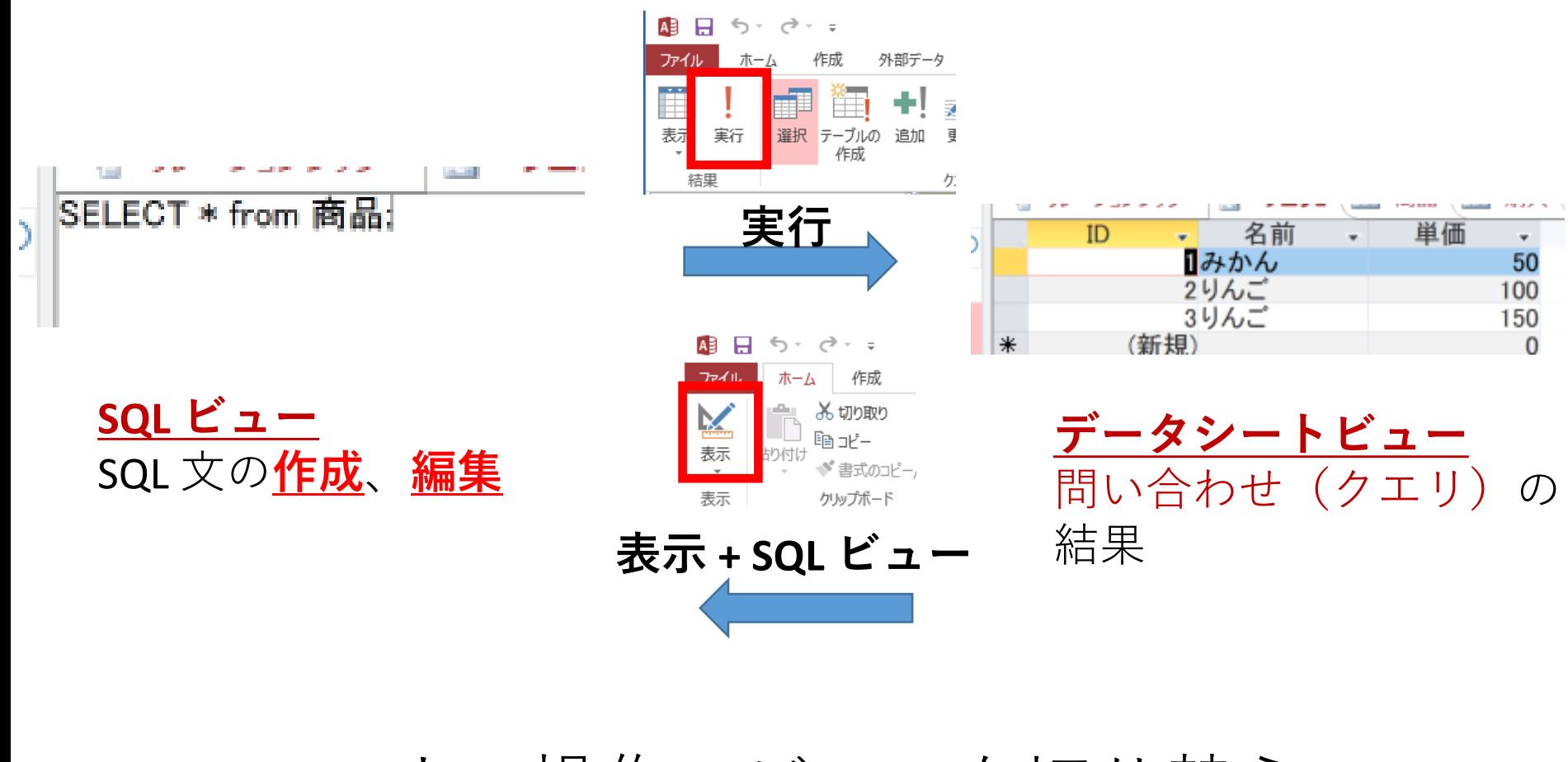

マウス操作でビューを切り替え

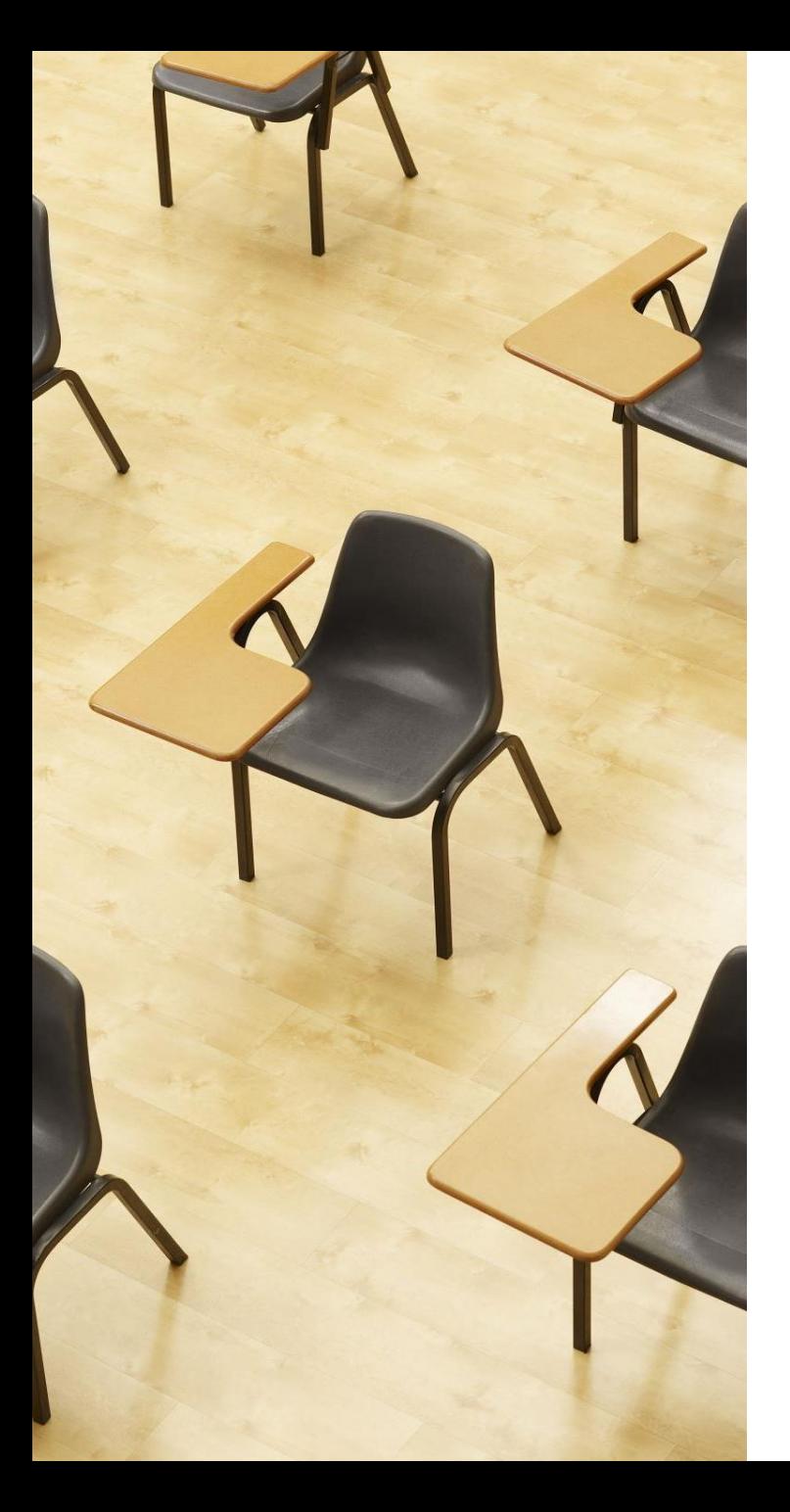

# 演習3.Access の SQL ビューを用いた問い合わせ **ページ39~44 【トピックス】** • **問い合わせ(クエリ)**

- **SQL ビュー**
- **データシートビュー**
- **SQL の編集と実行**

### 1. 次の手順で、**SQLビュー**を開く.

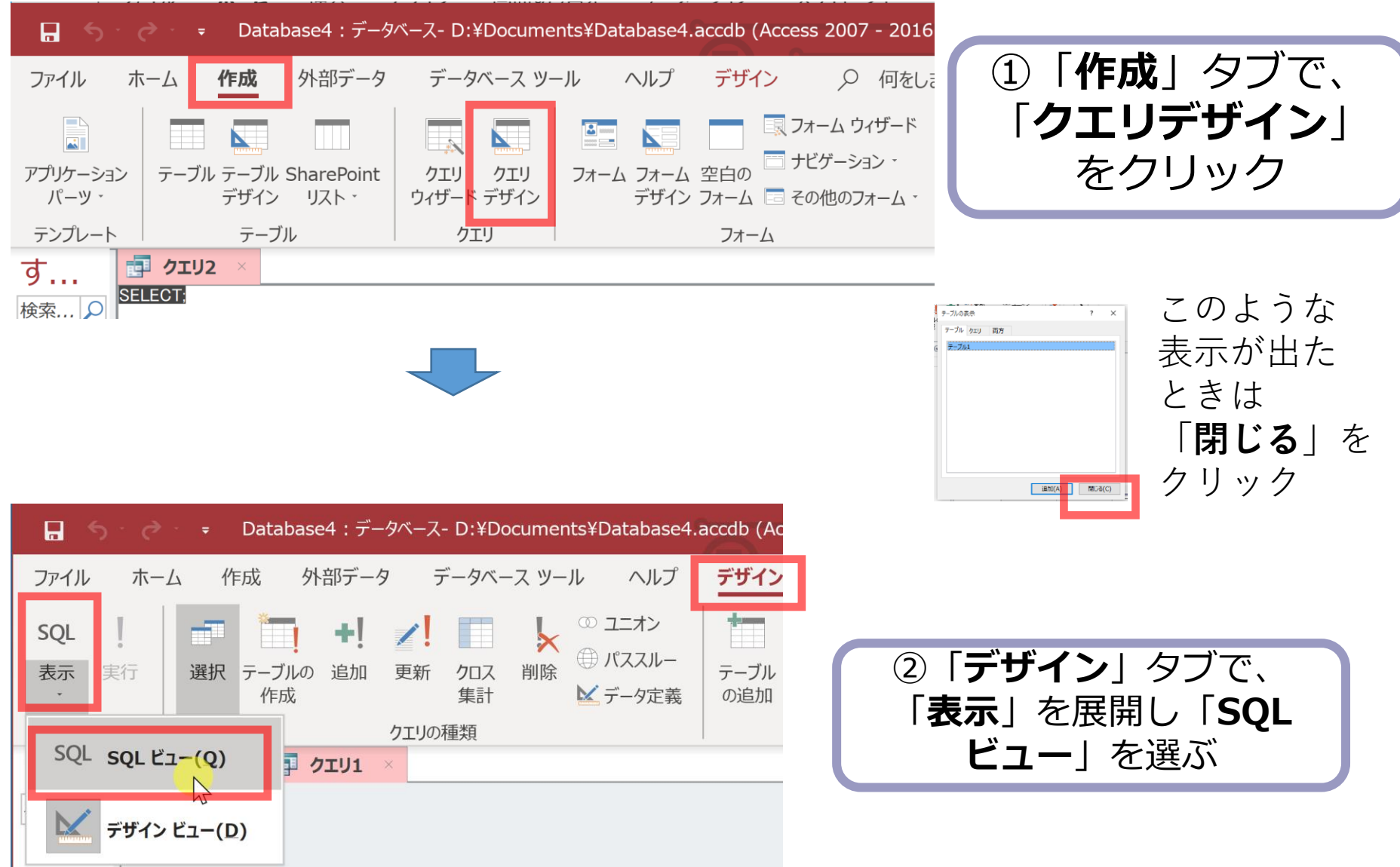

#### 2. **SQL ビュー**に、次の SQL を入れる

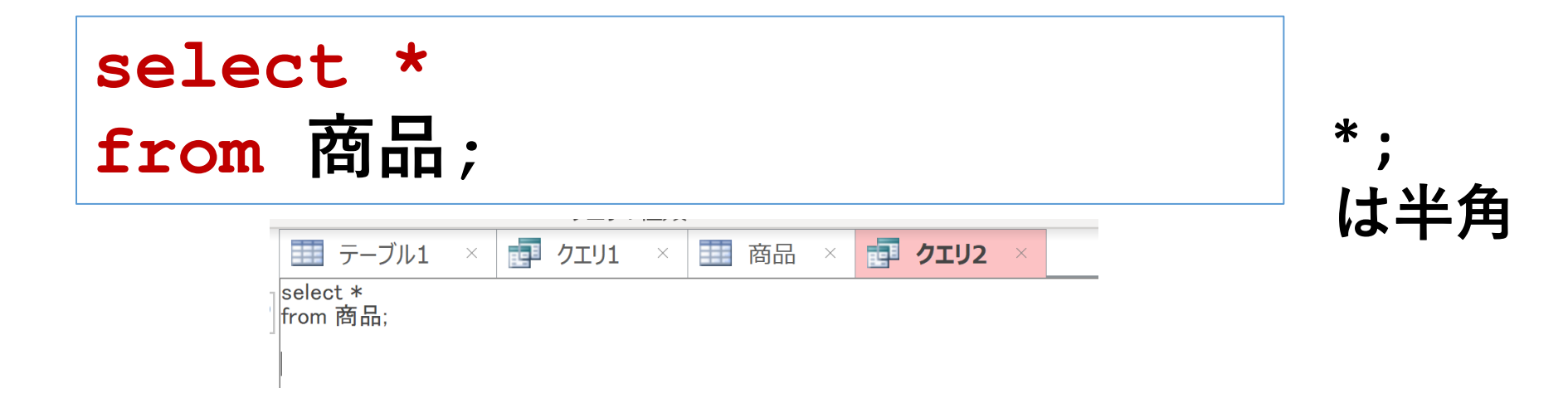

### 「**実行**」ボタンで、**SQL文**を実行.結果を確認

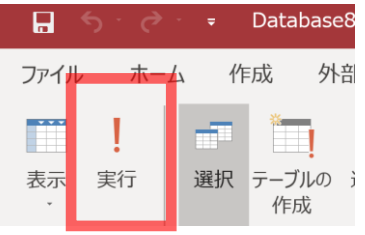

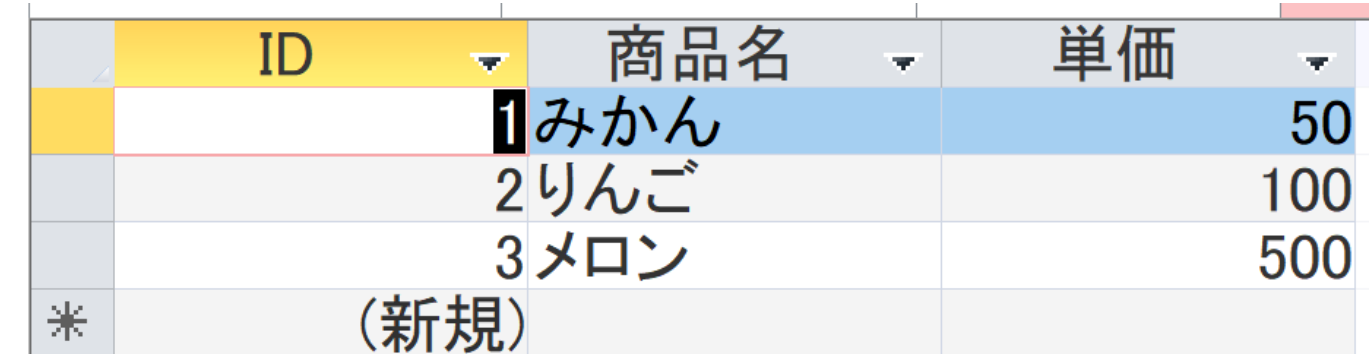

3. 結果を確認したら、**SQLビュー**に戻る.

「**表示**」を展開し「**SQLビュー**」を選ぶ

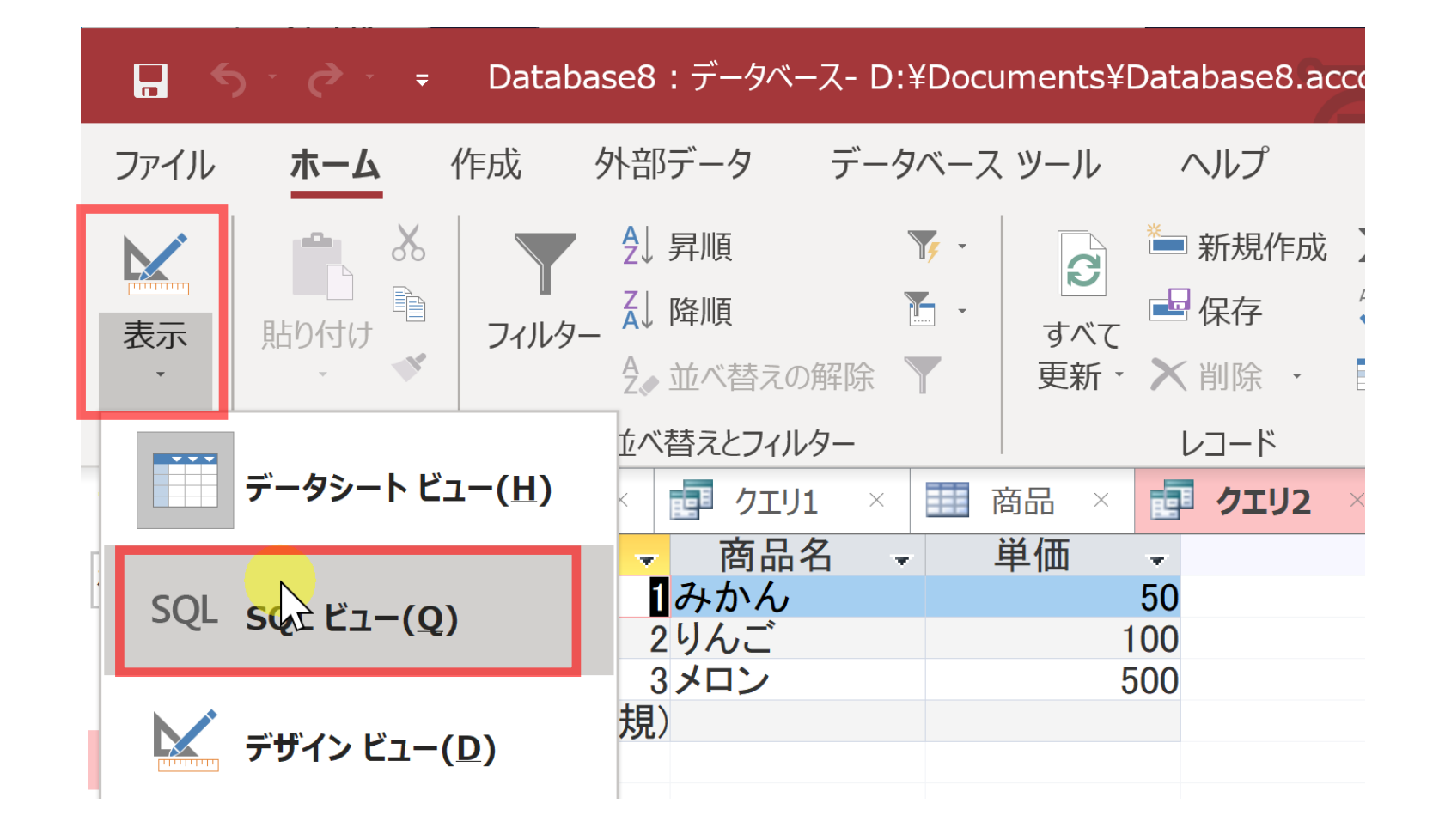

#### 4. **SQL ビュー**に、次の SQL を入れる

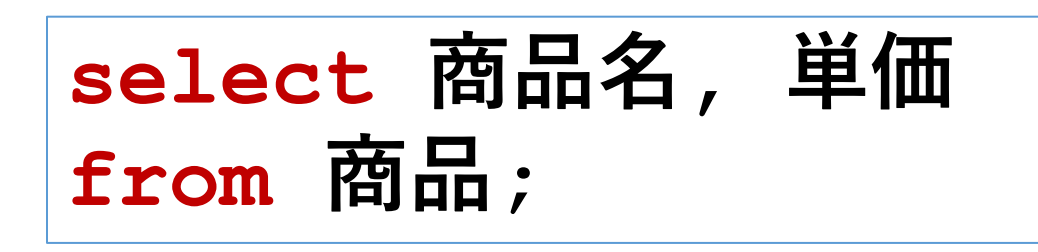

**, ; は半角**

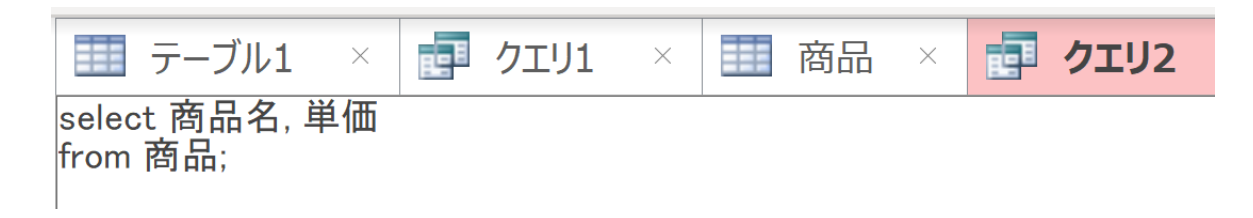

#### 「**実行**」ボタンで、**SQL文**を実行.結果を確認

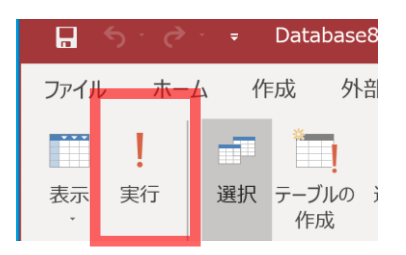

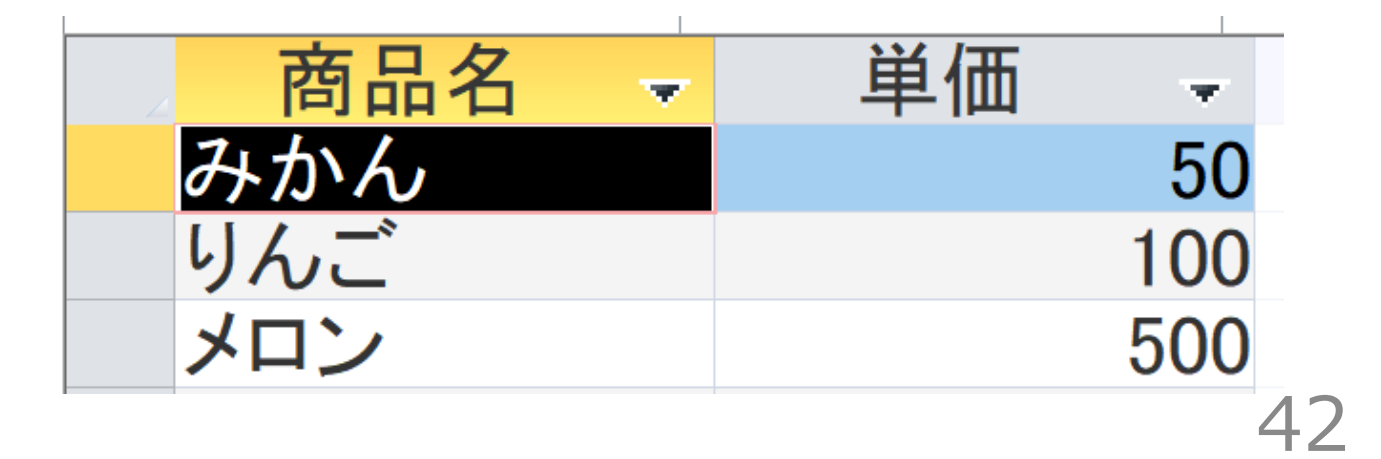

5. 結果を確認したら、**SQLビューに戻る**.

「**表示**」を展開し「**SQLビュー**」を選ぶ

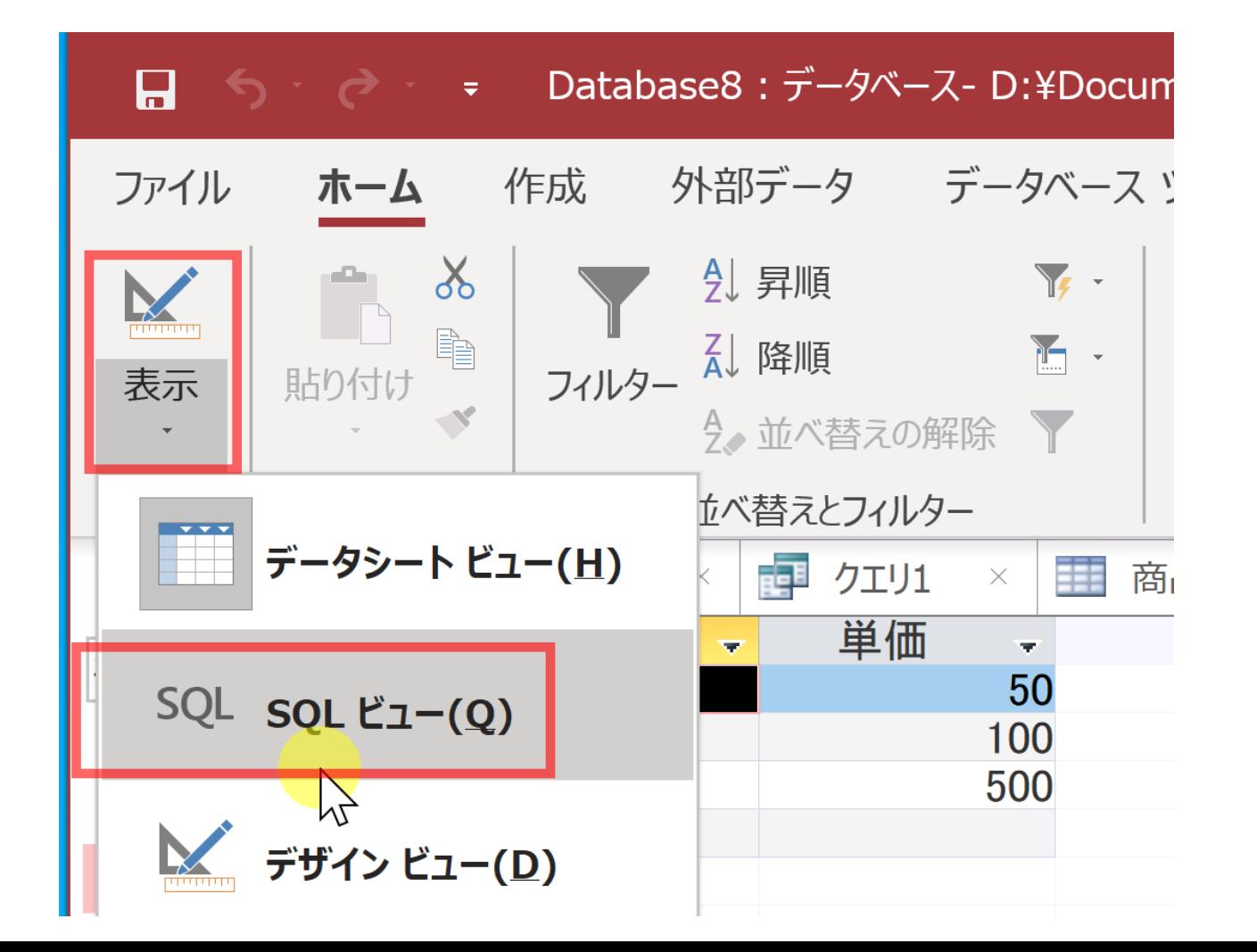

43

#### 6. **SQL ビュー**に、次の SQL を入れる

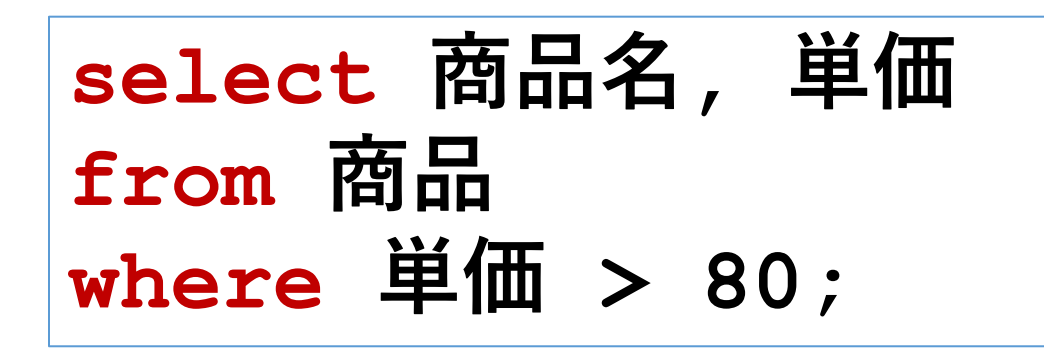

**, > ; は半角. ; は末尾のみに.**

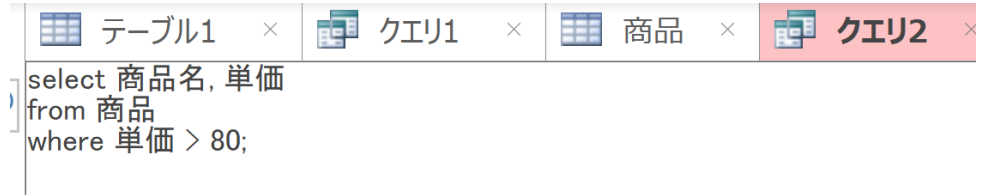

#### 「**実行**」ボタンで、**SQL文**を実行.結果を確認

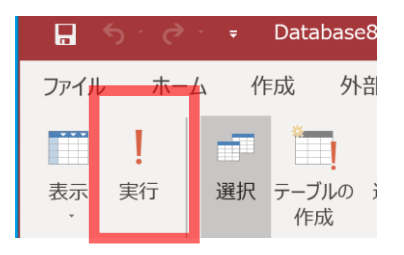

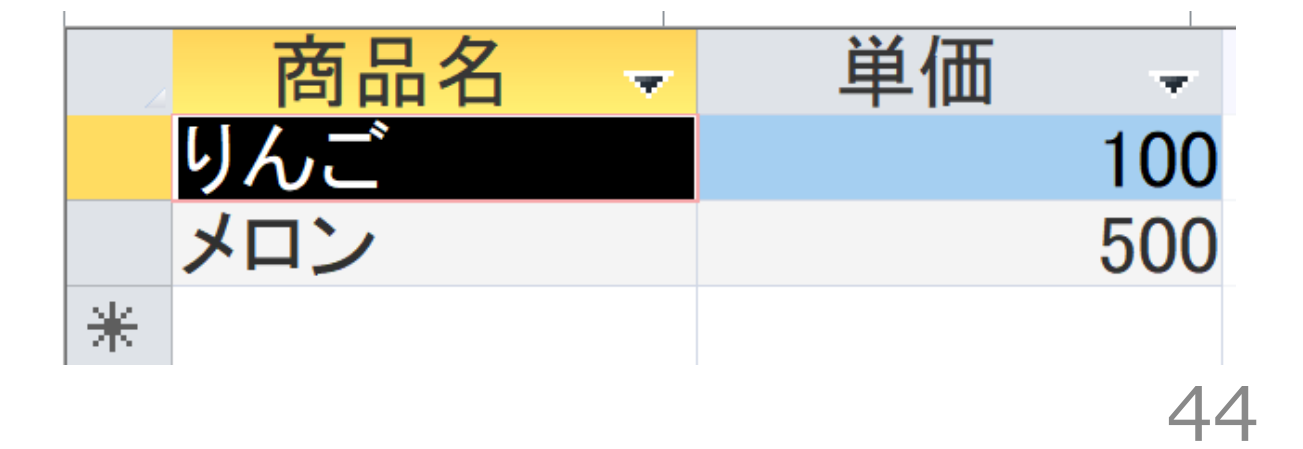

全体まとめ①

#### Microsoft Access**の基本**

- **リレーショナルデータベース**を作成・管理するためのソフトウェア。
- ビジュアルなインターフェースがあり、SQL**もサポート**。

#### **リレーショナルデータベースの仕組み**

- データは**テーブル**と呼ばれる表形式で保存される。
- テーブル間は関連で結ばれ、複雑なデータ構造も効率的に管理できま す。

#### **テーブル定義とデータの追加**

- **テーブル定義**: **テーブル名、属性名、データ型、制約などを設定**します。
- **データの追加**: 定義したテーブルにデータを追加します。

### 全体まとめ②

#### **ビューの種類**

- **データシートビュー**: データの確認や編集ができる。
- **デザインビュー**: テーブルやクエリの設計ができる。
- SQL**ビュー**: SQL文を編集できる。

SQL**ビューでのテーブル定義**

- SQLビューを開く。
- create table**文**を使用して**テーブルを定義**。
- SQL文を実行

**データの追加**

• データシートビューでデータを追加し、保存。

SQL**ビューでの問い合わせ(クエリ)**

- SQLビューを開く。
- select, from, whereなどを使用して**問い合わせ**を行う。
- SQL文を実行
- データシートビューで結果を確認 46

#### **①専門スキルの強化**

AccessはSQLにも対応しており、SQLビューを活用することで、 より高度なデータ操作が可能になります。このスキルは、ビ ジネスや研究における応用範囲を広げる重要な一歩です。

#### **② データベース理解の深化**

Accessでデータベース管理の基礎を習得することで、柔軟な データベース設計と運用をマスターできます。これにより、 自分自身のプロジェクトや業務に迅速に対応できるスキルを 身につけることができます。

#### **③ 新たな発見と感動**

Accessの視覚的でユーザーフレンドリーなインターフェース を通じて、データベース操作の楽しさを実感できます。具体 的な演習を通じて達成感を得ることができ、これがさらなる 学習意欲を引き出します。

専門スキルの強化、データベース理解の深化、そして新たな 発見と感動をもたらす多角的な利点があります。 47

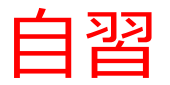

#### 次の SQL文を実行し、**購入テーブルを定義**する

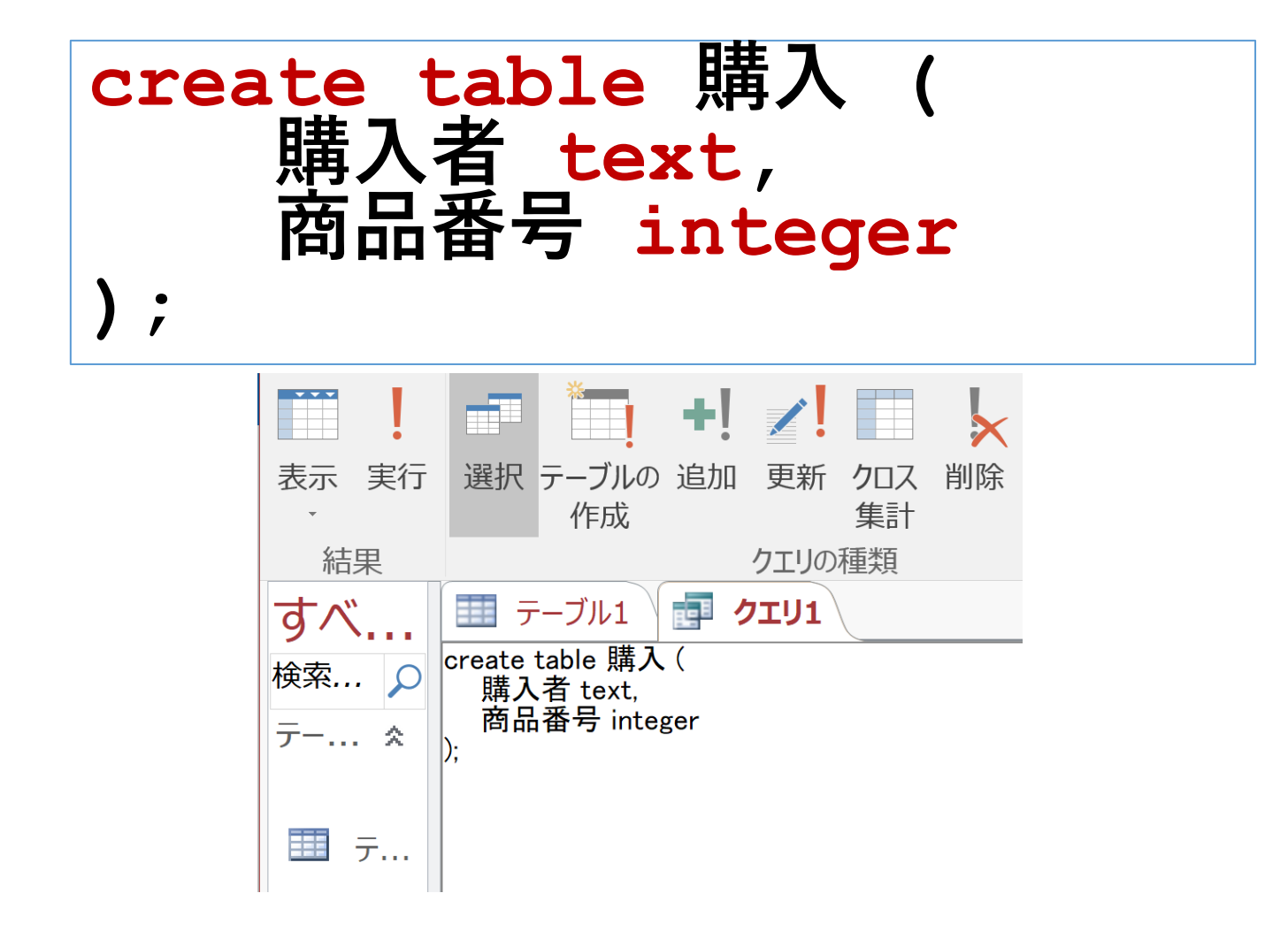

(結果を提出する必要はありません)

自習

#### **購入**テーブルへの**データ追加**と保存

- **データシートビュー**を使用
- そして、**右クリックメニュー**の「**上書き保存**」で保存する

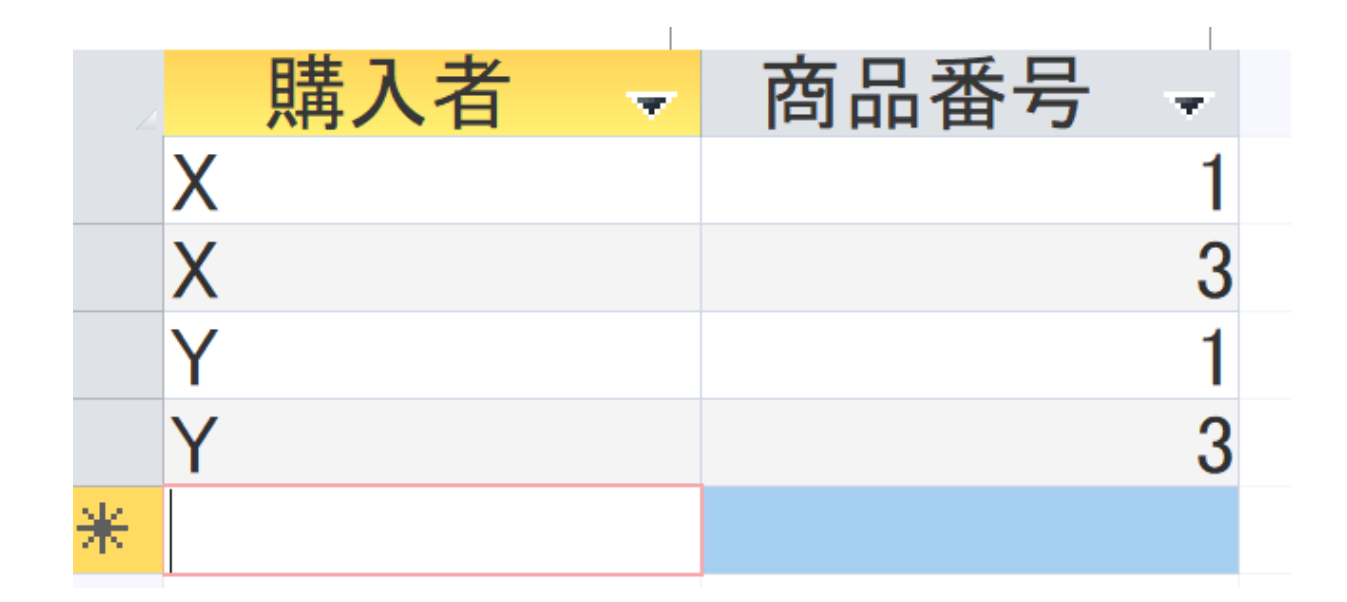

#### **最後の 3を入れたら、 3 のセルで Enter キー**

#### (結果を提出する必要はありません)

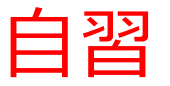

#### **問い合わせの編集と実行**

## **select \* from 購入 where 商品番号 = 1;**

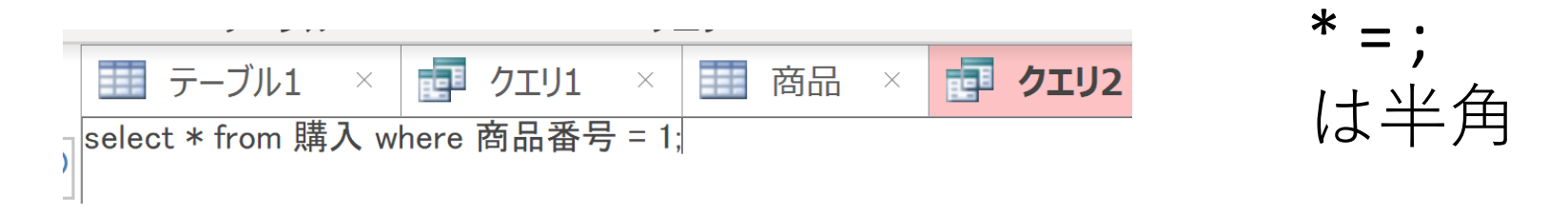

#### 「**実行**」ボタンで、**SQL文**を実行.結果を確認

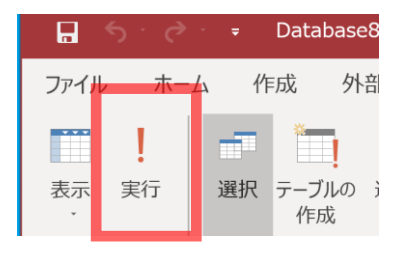

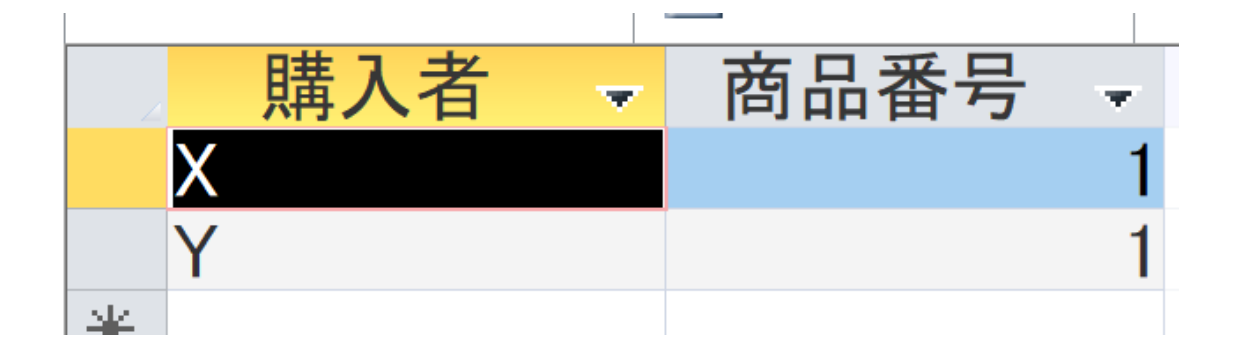

50

(結果を提出する必要はありません)

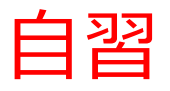

#### 自力で次のことが行えるか挑戦してみる。

#### • Microsoft Access**を使って、新しいテーブルを作成し、 データを追加**します。

ヒント

- Accessで「新しいテーブル」を作成。
- テーブル名を「商品」とし、属性名として「ID」「商 品名」「単価」を設定。
- 属性のデータ型をそれぞれ「数値」「テキスト」「数 値」。
- データシートビューで、数件の商品データを追加しま す。

(結果を提出する必要はありません) ファンドリング 51